**Instruction** MI 020-383

## **I/A Series Intelligent Electronic Multivariable Transmitters**

## **IMV31-T Density Compensated Level Transmitters with HART or 4 to 20 mA Output Signals**

**Installation, Calibration, Configuration, and Maintenance Style A**

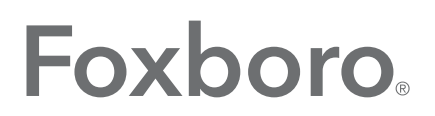

by Schneider Electric

MI 020-383 - February 2016

# **Contents**

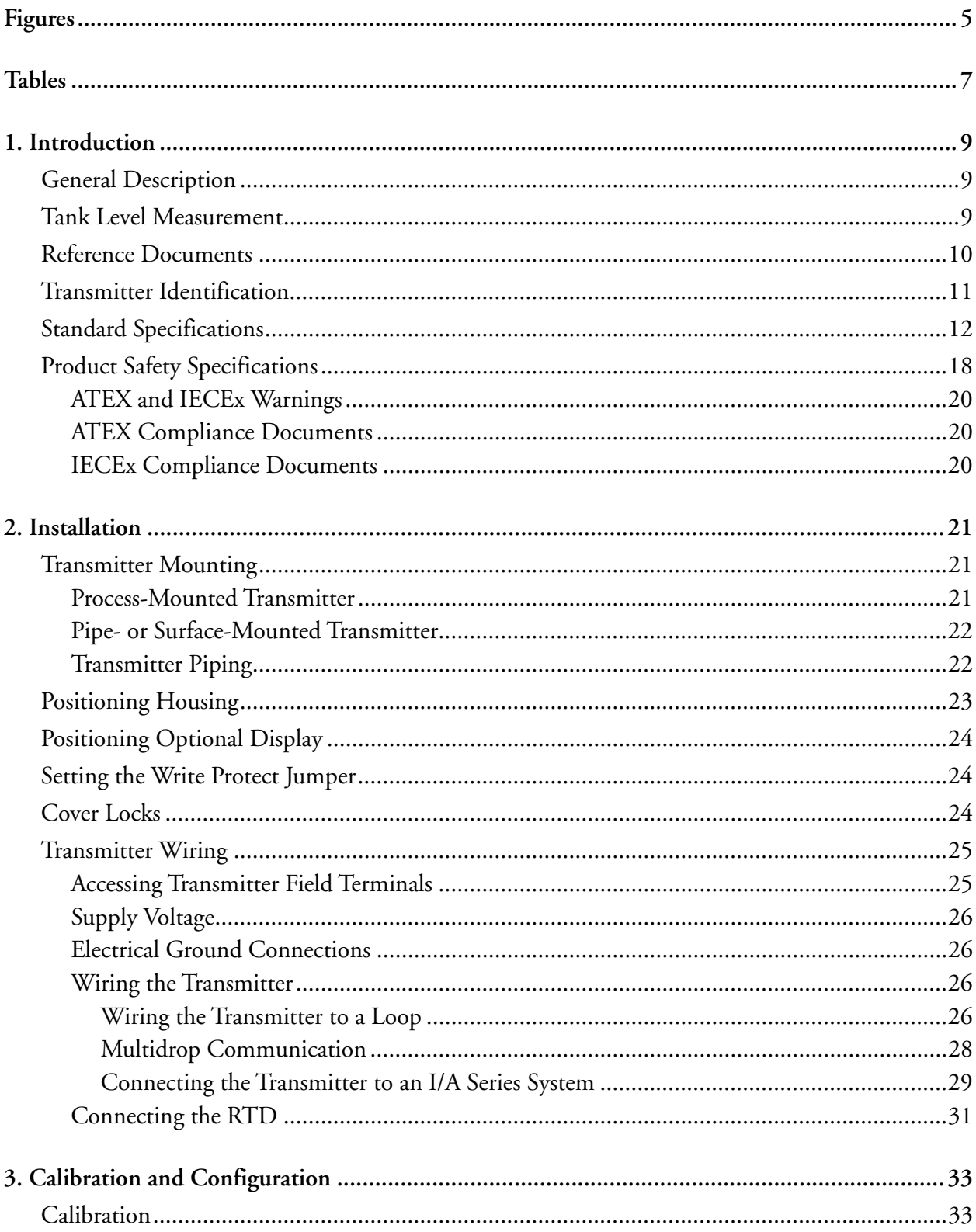

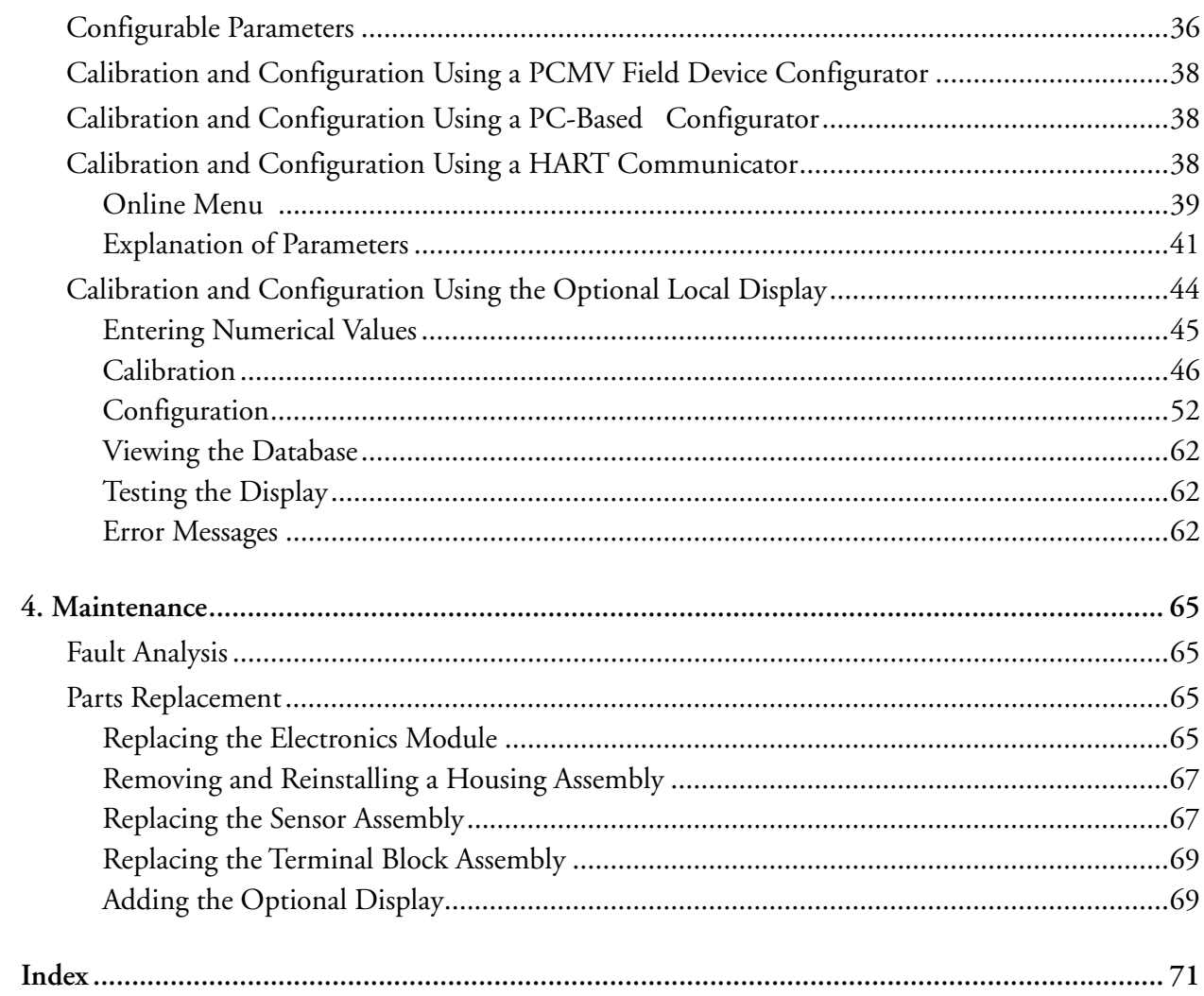

# <span id="page-4-0"></span>**Figures**

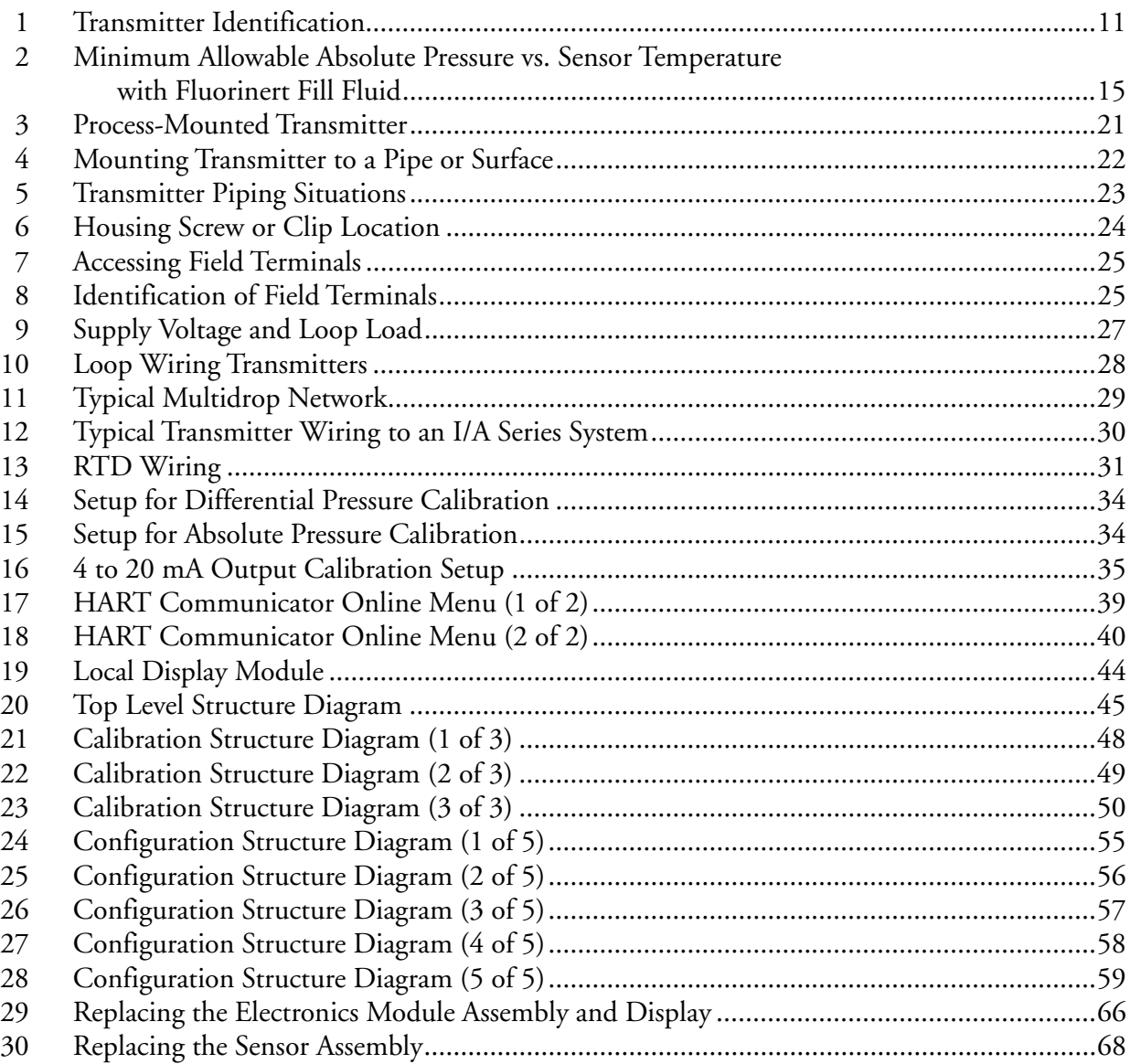

# <span id="page-6-0"></span>**Tables**

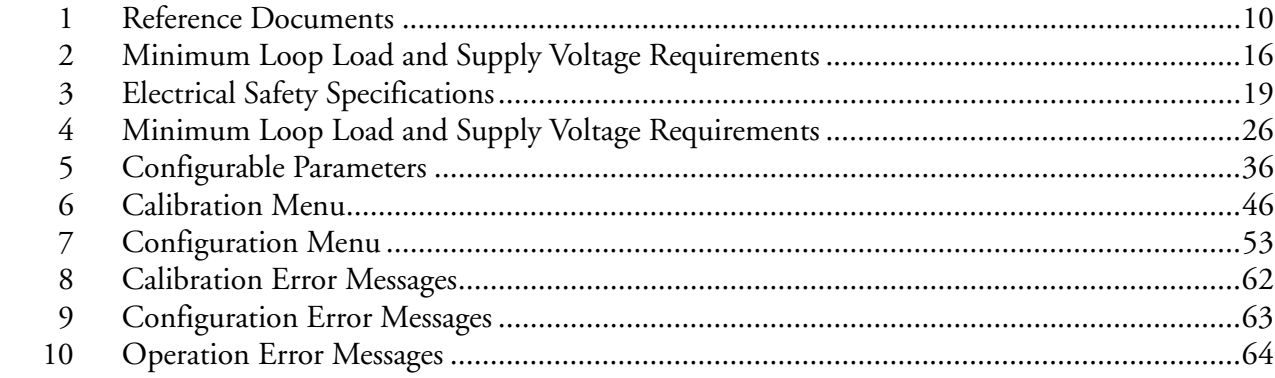

# <span id="page-8-0"></span>*1. Introduction*

# <span id="page-8-1"></span>General Description

The IMV31-T Electronic Multivariable Level Transmitter measures absolute and differential pressure, sensor and electronics temperature, and process temperature (from an RTD). When used for level measurement, it calculates level compensated for density changes that occur due to pressure and temperature changes and provides transmission of all the measured and calculated values.

The signals are transmitted to remote receivers over the same two wires that supply power to the transmitter electronics. These wires also carry two-way data signals between the transmitter and remote communication devices.

The transmitter allows direct analog connection to common receivers while still providing intelligent transmitter digital communications using a HART Communicator or PC-Based Configurator.

## <span id="page-8-2"></span>Tank Level Measurement

When using pressure or DP transmitters to measure tank liquid level, determining the liquid density is important to accurately calculate the level for a given liquid head pressure.

With closed tanks that may have a pressure above the liquid that is different from atmospheric pressure, a dry leg, wet leg, or diaphragm seal system can be used to port the top-of-tank pressure to the opposite side of a transmitter that is connected to the tank to measure level.

The density of the vapor above the liquid and the densities of vapor or liquid in the external piping connecting the transmitter to the tank also influences the calculation of level from the measured differential pressure.

The IMV31 Transmitter compensates for these density variations in order to calculate, display, and transmit an accurate liquid level measurement.

Liquid and vapor density calculations are based on the knowledge of the fluid properties, along with an on-line measurement of pressure and temperature.

## <span id="page-9-0"></span>Reference Documents

This document (MI 020-383) contains instructions for transmitter installation, configuration, calibration, and maintenance details. For further information relating to the use of this transmitter, refer to [Table 1](#page-9-1).

<span id="page-9-1"></span>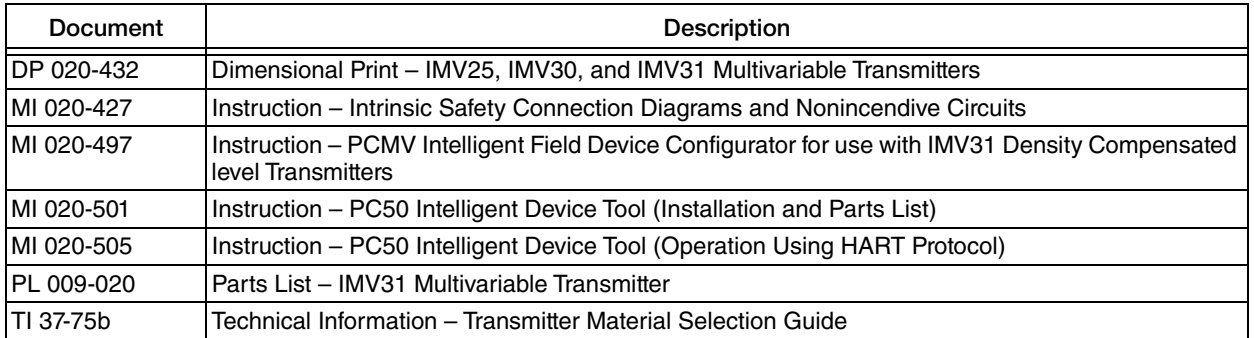

#### *Table 1. Reference Documents*

# <span id="page-10-0"></span>Transmitter Identification

See [Figure 1](#page-10-1) for transmitter data plate contents. For a complete explanation of the Model Number code, see PL 009-020. The firmware version is identified under FMW REV when VIEW DB (View Database) is selected in the top level structure (see [Figure 20 on page 45](#page-44-2)).

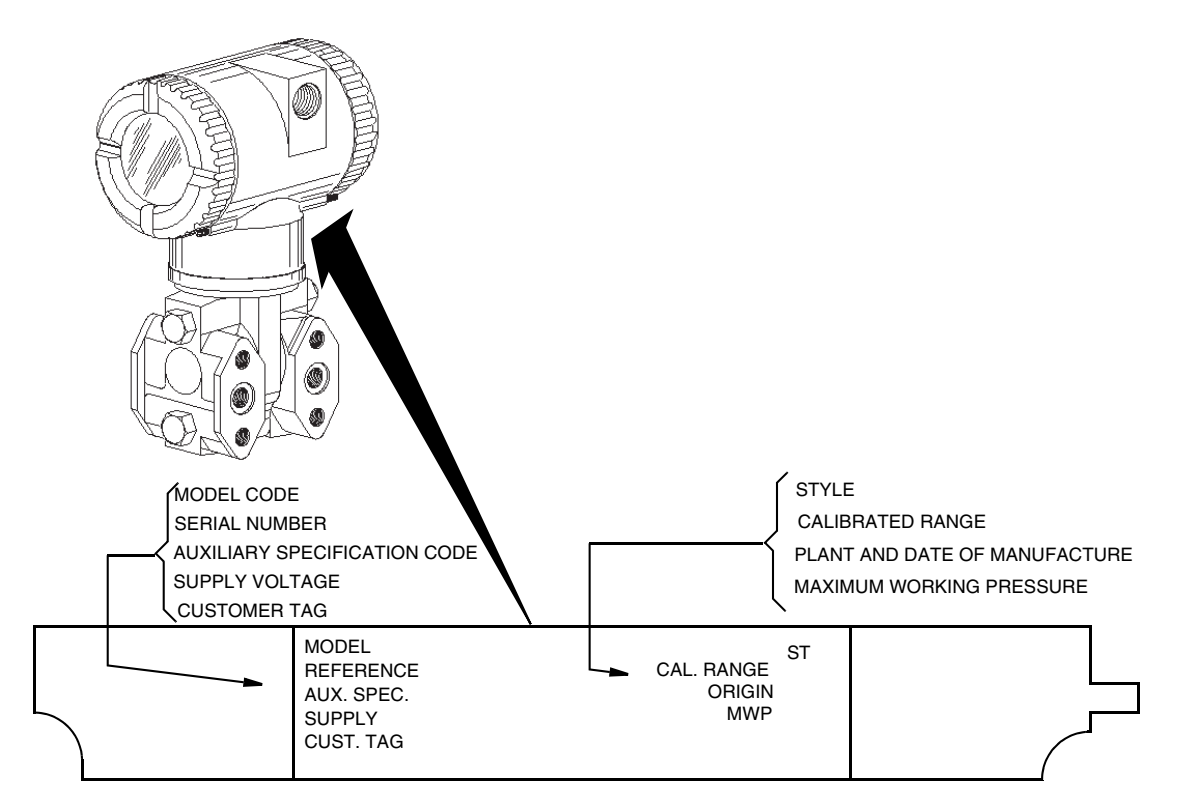

<span id="page-10-1"></span>*Figure 1. Transmitter Identification*

# <span id="page-11-0"></span>Standard Specifications

#### **Span and Range Limits for Differential Pressure Measurement**

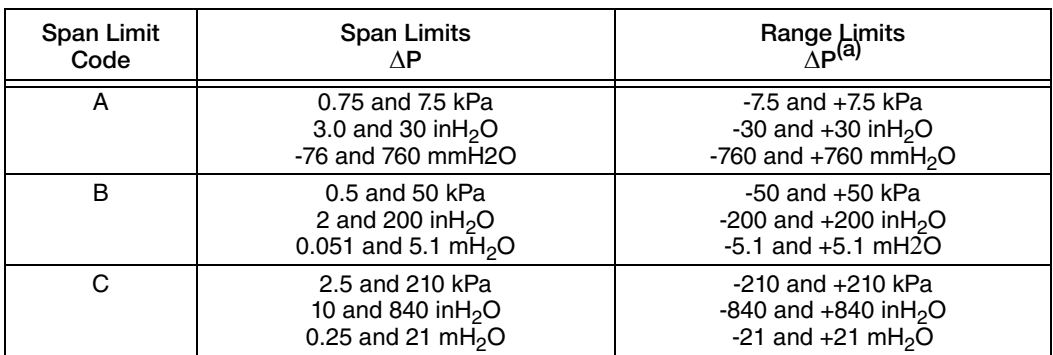

(a)Negative values of differential pressure indicate a higher pressure on the **low side** of the sensor. Positive values indicate a higher pressure on the **high side** of the sensor.

#### **Span and Range Limits for Absolute Pressure Measurement**

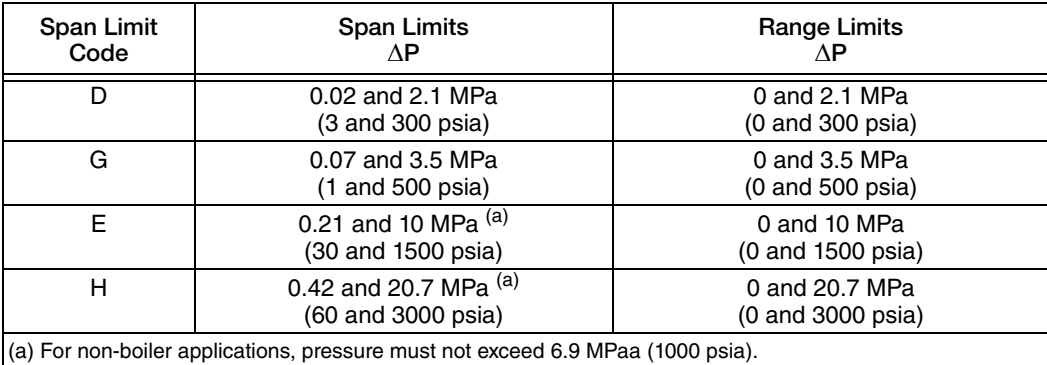

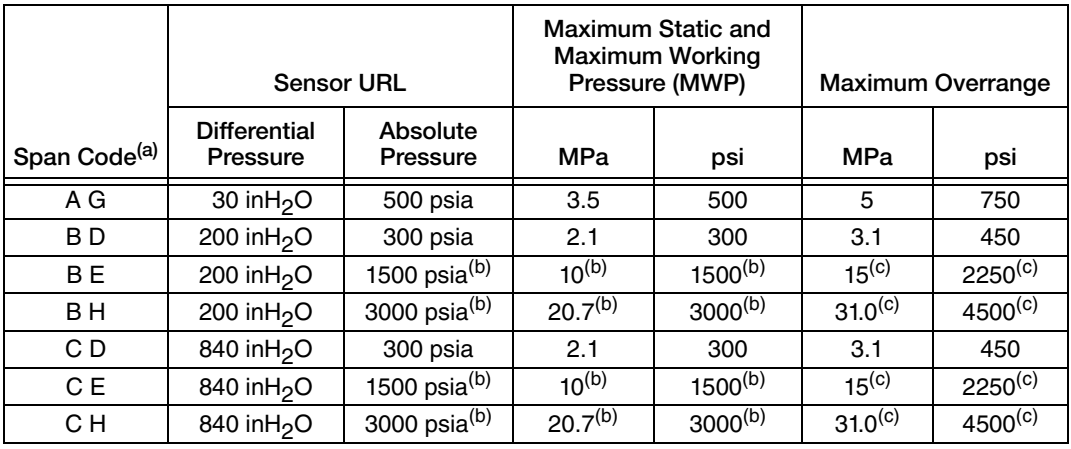

#### **Maximum Static, Working, and Overrange Pressure**

(a) Available combinations of DP and AP sensors.

(b) For non-boiler applications, pressure must not exceed 6.9 MPaa (1000 psia).

(c) For non-boiler applications, overrange pressure must not exceed 10.3 MPaa (1500 psia).

#### – NOTE -

Static pressure zero shift for all calibrated spans can be minimized by readjusting the zero output at nominal operating static pressure.

#### **!** CAUTION

Exceeding the maximum overrange pressure can cause damage to the transmitter degrading its performance.

#### **Process Temperature Measurement**

Measurement Element: 2-, 3-, or 4-wire, 100 ohm platinum RTD DIN 43760; IEC 751, mean temperature coefficient (alpha) of 0.00385 ohms/ohm/°C

Range Limits: -200 and +850°C (-328 and +1562°F)

#### **Elevated Zero and Suppressed Zero**

For applications requiring an elevated or suppressed zero, the maximum span and the upper and lower range limits of the transmitter can not be exceeded.

#### **Output Signal**

The output is remotely configurable from a PC-Based Configurator or the HART Communicator. It is also locally configurable with the pushbuttons on the optional display.

#### **Zero and Span Adjustments**

The zero and span are remotely adjustable from the PC-Based Configurator or the HART Communicator. They are also adjustable at the transmitter using the optional display.

#### **Field Wiring Reversal**

Accidental reversal of field wiring does not damage the transmitter, provided the current is limited to 1 A or less by active current limiting or loop resistance. Sustained current of 1 A does not damage the electronics module or sensor but could damage the terminal block assembly and external instruments in the loop.

#### **Mounting Position**

The transmitter can be mounted in any orientation. Position effect zero shift for all calibrated spans can be eliminated by readjusting zero output after installation.

#### **Adjustable Damping (DP and AP)**

The transmitter response time is normally 1.0 second or the electronically adjustable setting of 0.00 (none), 0.25, 0.50, 1, 2, 4, 8, 16, or 32 seconds, whichever is greater, for a 90% recovery from an 80% input step as defined in ANSI/ISA S51.1.

#### **Operative Limits**

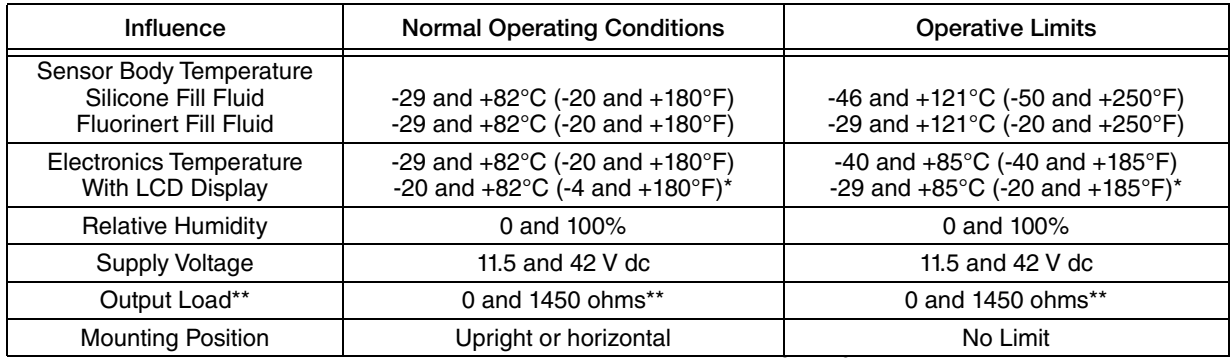

\*Display updates is slowed and readability decreased at temperatures below -20  $^{\circ}$ C (-4  $^{\circ}$  F).

\*\*250 minimum load is required for communication with a HART Communicator or PC-Based Configurator. Refer to [Figure 9 on page 27](#page-26-1).

#### **Sensor Fill Fluid**

Silicone Oil (DC 200) or Fluorinert (FC-43)

#### **Minimum Allowable Absolute Pressure vs. Sensor Temperature**

With Silicone Fill Fluid: With Fluorinert Fill Fluid: At full vacuum: Up to 121°C (250°F) Refer to [Figure 2.](#page-14-0)

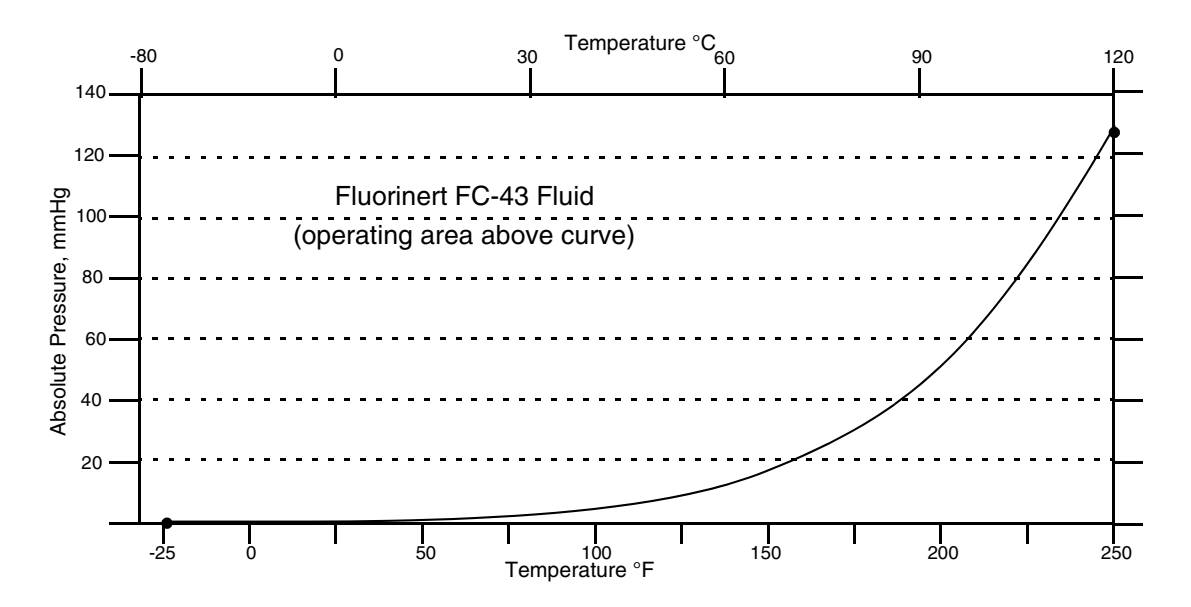

<span id="page-14-0"></span>*Figure 2. Minimum Allowable Absolute Pressure vs. Sensor Temperature with Fluorinert Fill Fluid*

#### **Electrical Connections**

Field wires enter through 1/2 NPT, PG 13.5 or M20 threaded entrances on either side of the electronics housing. Leads terminate under screw terminals and washers on the terminal block in the field terminal compartment. Unused conduit connection must be plugged with metal plug provided to maintain RFI/EMI, environmental, and explosionproof ratings.

#### **Process Connections**

The transmitters are connected to the process via a 1/4 NPT thread or any one of a number of optional process connectors.

#### **Supply Voltage**

<span id="page-15-0"></span>.

Power supply must be capable of providing 22 mA when the transmitter is configured for 4 to 20 mA output. Ripple of up to 2 V pp (50/60/100/120 Hz) is tolerable, but instantaneous voltage must remain within specified range.

The supply voltage and loop load must be within specified limits. This is explained in detail in ["Wiring the Transmitter to a Loop" on page 26](#page-25-5). A summary of the minimum requirements are listed in [Table 2](#page-15-0)

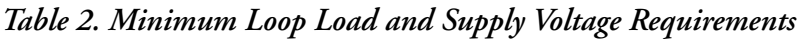

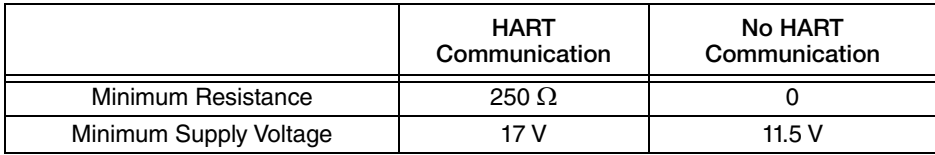

#### **Electrical Ground Connections**

The transmitter is equipped with an internal ground connection within the field wiring compartment and an external ground connection at the base of the electronics housing. To minimize galvanic corrosion, place the wire lead or terminal between the captive washer and loose washer on the external ground screw. If shielded cable is used, earth (ground) the shield at the field enclosure **only**. Do **not** ground the shield at the transmitter.

#### **Test Points**

The two lower banana plug receptacles (designated CAL) can be used to check transmitter output when configured for 4 to 20 mA. Measurements should be 100-500 mV dc for 0-100% transmitter output. Refer to [Figure 8](#page-24-4).

#### **Approximate Mass**

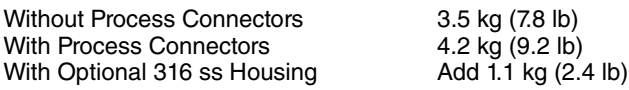

#### **Process Wetted Materials**

Sensor: 316L ss or Hastelloy C Covers and Process Connections: 316 ss or Hastelloy C

#### **Remote Communications**

The transmitter communicates bidirectionally over the 2-wire field wiring to a PC-based Configurator, a HART Communicator, and/or to the I/A Series system.

The information that can be continuously displayed is:

- Differential Pressure
- ◆ Pressure
- Process Temperature (from external RTD)
- ◆ Sensor Temperature
- Electronics Temperature
- ◆ Level
- Density of liquid in tank at actual pressure and temperature.

The information that can be remotely displayed and reconfigured, using the PC-based Configurator or HART Communicator includes:

- Output in mA, Percent, or Engineering Units (EGU)
- ◆ Zero and Span, including reranging
- ◆ Zero Elevation or Suppression
- ◆ Linear Output
- ◆ Pressure or Plant EGU
- RTD Failure Strategy
- Electronic Damping
- Poll Address (Multidrop mode)
- Fail-safe Direction
- Tag, Description, and Message
- Date of Last Calibration.

#### **Communications Format**

Communication is based upon the FSK (Frequency Shift Keying) technique. The frequencies are superimposed on the transmitter power/signal leads.

#### **Output**

The transmitter sends its measurement to the loop as a continuous 4 to 20 mA dc signal. The 4 to 20 mA signal can be assigned to any one of the measurements (differential pressure, absolute pressure, process temperature, electronics temperature, sensor temperature, level, or density). It communicates digitally with a HART Communicator at distances up to 3050 m or 10000 ft (1525 m or 5000 ft with multidrop communication). Communication between the remote configurator and the transmitter does not disturb the 4 to 20 mA output signal.

Other specifications are:

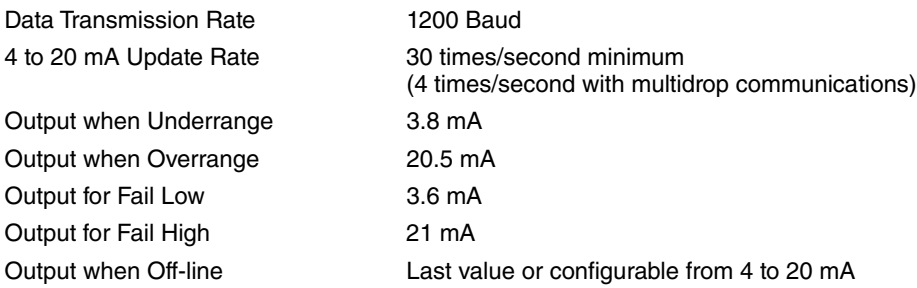

# <span id="page-17-0"></span>Product Safety Specifications

#### **!** DANGER

To prevent possible explosions and to maintain flameproof, explosionproof, and dustignitionproof protection, observe applicable wiring practices. Plug unused conduit opening with the provided metal pipe plug. Both plug and conduit must engage a minimum of five full threads for 1/2 NPT connections; seven full threads for M20 and PG 13.5 connections.

#### **!** WARNING

To maintain IEC IP66 and NEMA Type 4X protection, the unused conduit opening must be plugged with the metal plug provided. Use a suitable thread sealant on both conduit connections. In addition, the threaded housing covers must be installed. Turn covers to seat the O-ring into the housing and then continue to hand tighten until the cover contacts the housing metal-to-metal.

#### — NOTE -

- 1. These transmitters have been designed to meet the electrical safety description listed in [Table 3](#page-18-0). For detailed information or status of testing laboratory approvals/certifications, contact Global Customer Support.
- 2. Wiring restrictions required to maintain electrical certification of the transmitter are provided in the "Transmitter Wiring" section of this document on [page 25](#page-24-5) and in MI 020-427.

<span id="page-18-0"></span>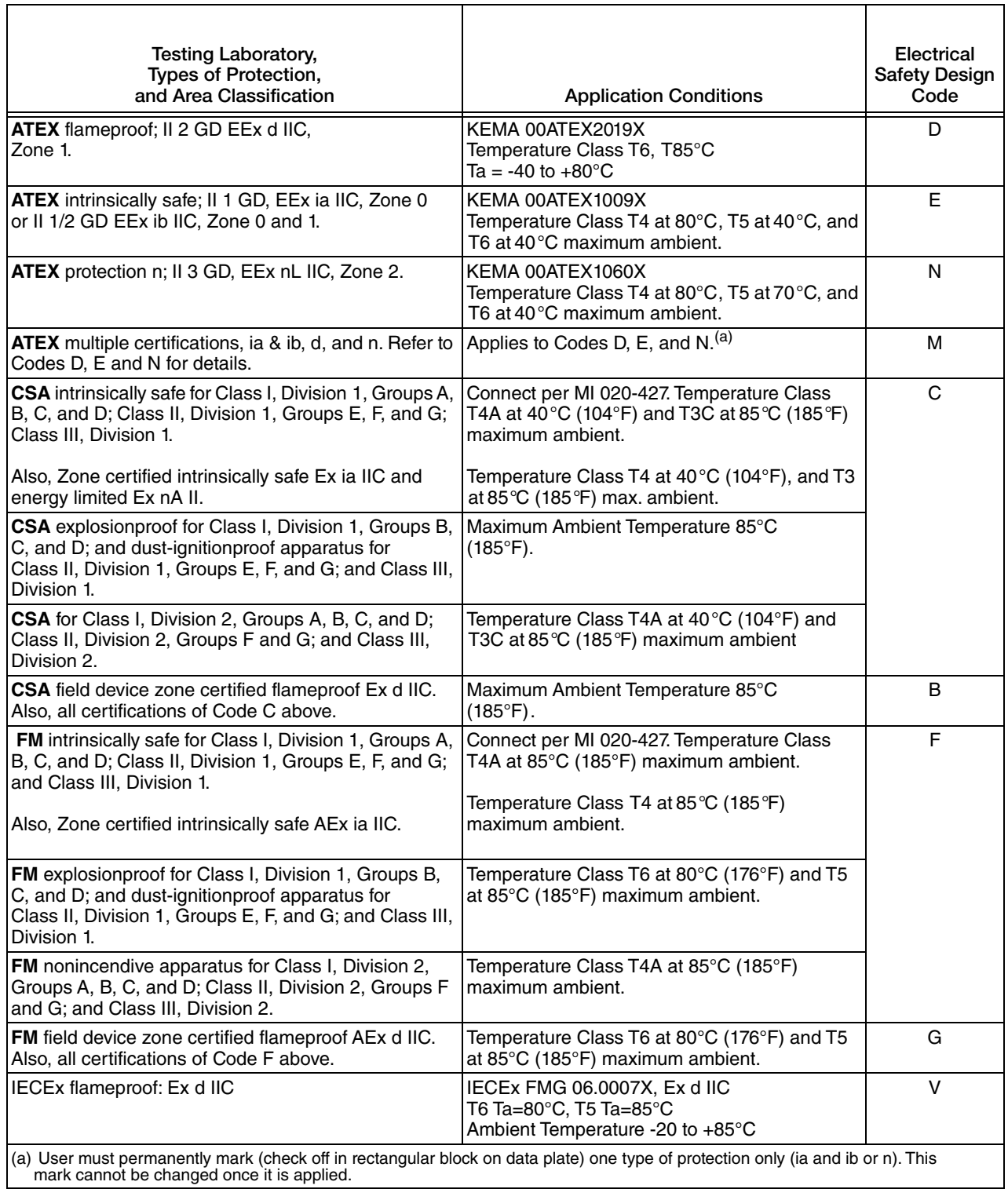

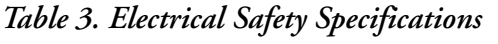

(a) User must permanently mark (check off in rectangular block on data plate) one type of protection only (ia and ib or n). This mark cannot be changed once it is applied.

### <span id="page-19-0"></span>ATEX and IECEx Warnings

Do not open while circuits are alive.

### <span id="page-19-1"></span>ATEX Compliance Documents

EN 50014: 1997 EN 50018: 1994 EN 50020: 1994 EN 50284: 1999 EN 50021: 1999

### <span id="page-19-2"></span>IECEx Compliance Documents

IEC 60079-0 (Edition 4.0): 2004 IEC 60079-1 (Edition 5): 2003

# <span id="page-20-0"></span>*2. Installation*

The following material provides information and procedures for installing the transmitter. For dimensional information, refer to DP 020-432.

#### **!** CAUTION

To avoid damage to the transmitter sensor, do not use any impact devices, such as an impact wrench or stamping device, on the transmitter.

#### $-$  NOTE  $-$

Use a suitable thread sealant on all connections.

## <span id="page-20-1"></span>Transmitter Mounting

The transmitter can be supported by the process piping as shown in [Figure 3](#page-20-3) or mounted to a vertical or horizontal pipe or surface using the optional mounting bracket shown in [Figure 4](#page-21-2).

#### $-$  NOTE  $-$

- 1. If the transmitter is not installed in the vertical position as shown in [Figure 3](#page-20-3) or [Figure 4,](#page-21-2) readjust zero output to eliminate the position zero effect.
- 2. The transmitter should be mounted so that any moisture condensing or draining into the field wiring compartment can exit through one of the two threaded conduit connections.

### <span id="page-20-2"></span>Process-Mounted Transmitter

[Figure 3](#page-20-3) shows the transmitter mounted to and supported by the process piping.

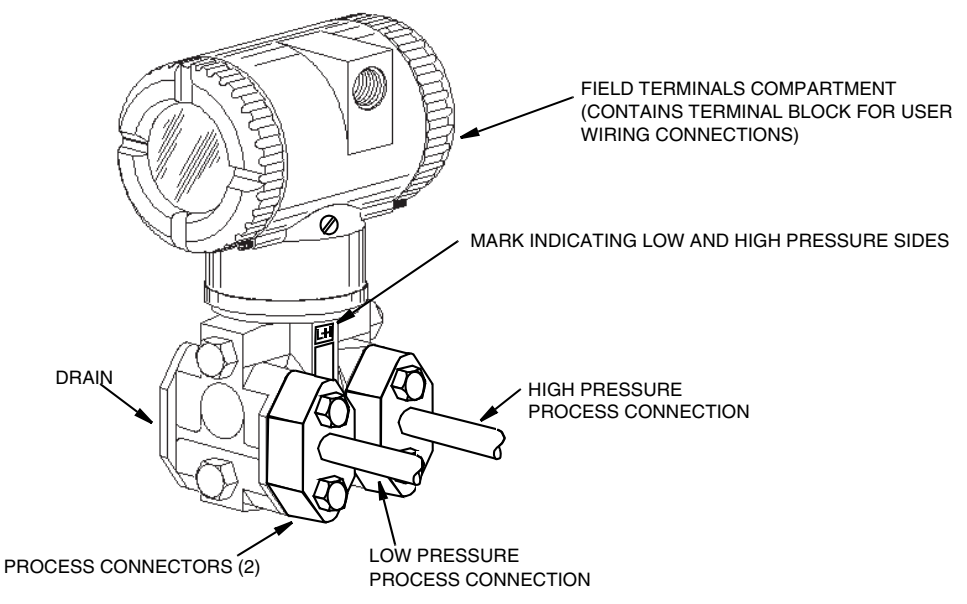

<span id="page-20-3"></span>*Figure 3. Process-Mounted Transmitter*

### <span id="page-21-0"></span>Pipe- or Surface-Mounted Transmitter

To mount the transmitter to a pipe or surface, use the Optional Mounting Set (Model Code Option -M).

Referring to [Figure 4,](#page-21-2) secure the mounting bracket to the transmitter using the two lockwashers and screws provided. Mount the transmitter with mounting bracket to a vertical or horizontal, DN 50 or 2-in pipe. To mount to a horizontal pipe, turn the U-bolt 90° from the position shown in [Figure 4.](#page-21-2) The mounting bracket can also be used for wall mounting by securing the bracket to a wall using the U-bolt mounting holes.

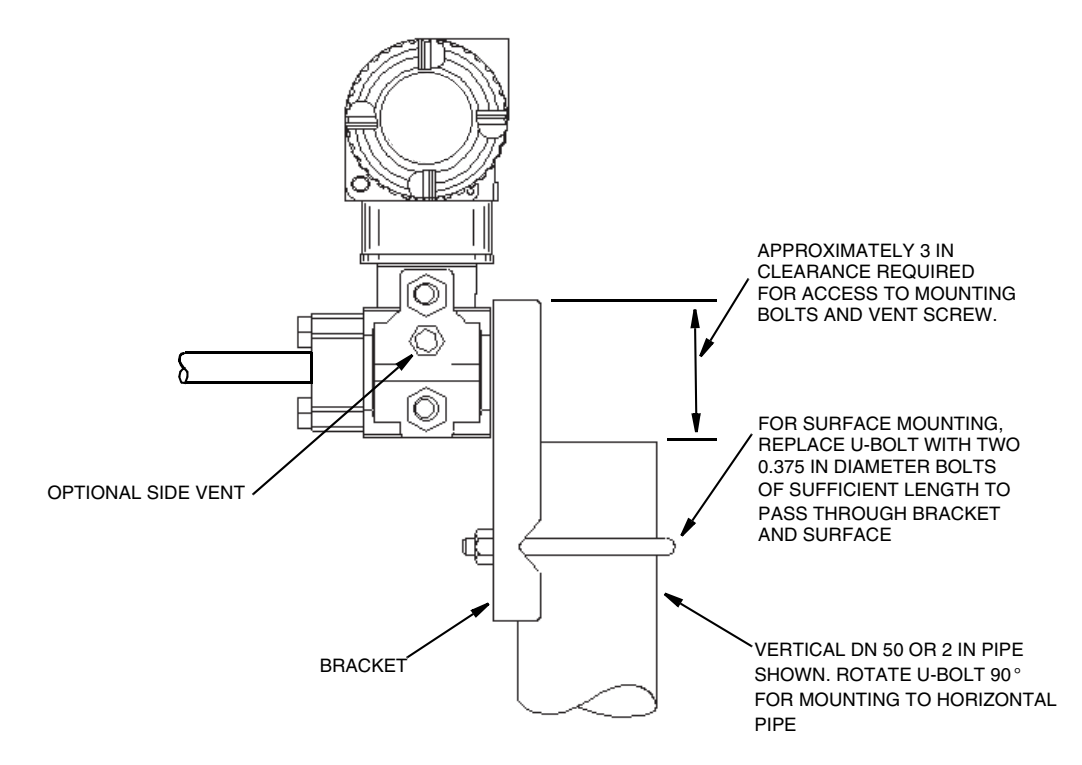

*Figure 4. Mounting Transmitter to a Pipe or Surface*

# <span id="page-21-2"></span><span id="page-21-1"></span>Transmitter Piping

Mount transmitters below the level of the pressure connection at the tank. Note that the high and low pressure sides of the transmitter are identified by an L-H marking on the side of the sensor as shown in [Figure 3.](#page-20-3)

Open Tank:

Connect the high pressure side of the transmitter to the tank

Connect the low pressure side of the transmitter to atmosphere

Closed Tank with a Dry Leg:

Connect the high pressure side of the transmitter to the tank

Connect the low pressure side of the transmitter to the dry leg

Closed Tank with a Wet Leg. Dual Seals, or Boiler Drum Application:

Connect the high pressure side of the transmitter to the wet leg

Connect the low pressure side of the transmitter to the tank

#### $-$  NOTE

If you do not connect your transmitter in this way, it will not operate properly.

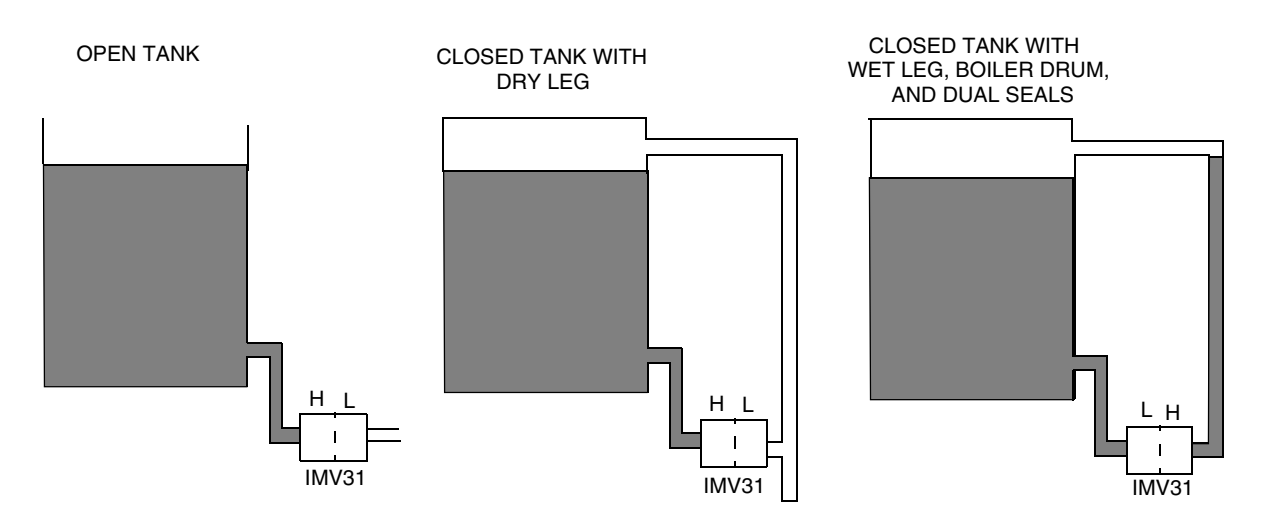

*Figure 5. Transmitter Piping Situations*

<span id="page-22-1"></span>Tighten drain plugs and optional vent screws to 20 N·m (15 lb·ft). Tighten the four process connector bolts to a torque of 61 N $\cdot$ m (45 lb $\cdot$ ft).

# <span id="page-22-0"></span>Positioning Housing

The transmitter housing (topworks) can be rotated up to one full turn in the counterclockwise direction when viewed from above for optimum access to adjustments, display, or conduit connections. Housings have either an anti-rotation screw or a retention clip that prevent the housing from being rotated beyond a safe depth of housing/sensor thread engagement.

#### **!** WARNING

If the electronics housing is removed for maintenance, it must be hand tightened to the bottom of the threads, but not over-tightened upon reassembly. See ["Removing](#page-66-2)  [and Reinstalling a Housing Assembly" on page 67.](#page-66-2)

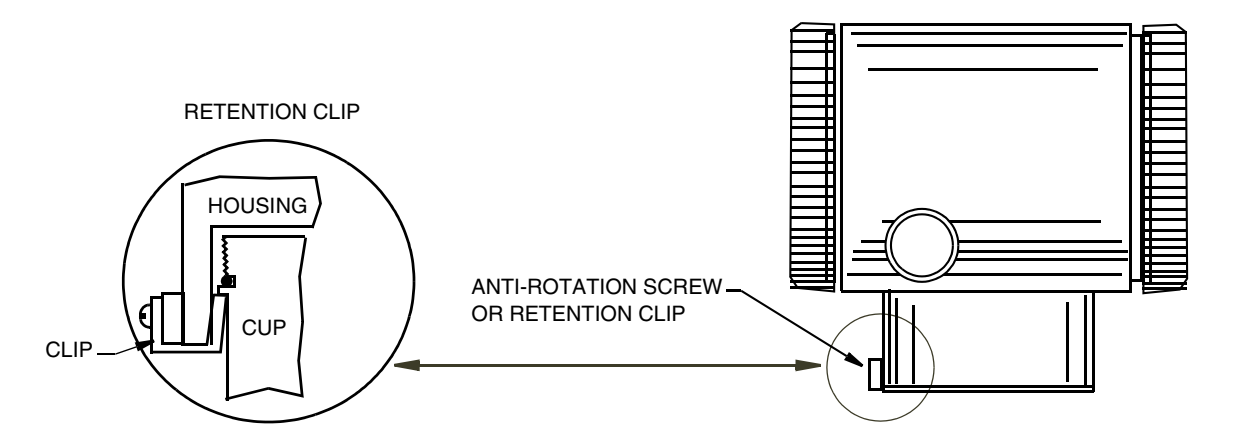

*Figure 6. Housing Screw or Clip Location*

# <span id="page-23-3"></span><span id="page-23-0"></span>Positioning Optional Display

The optional display can be rotated within the housing to any of four positions at 90° increments. To do this, grasp the two tabs on the display and rotate it about 10° in a counterclockwise direction. Pull out the display. Ensure that the O-ring is fully seated in its groove in the display housing. Turn the display to the desired position, reinsert it in the electronics module, aligning the tabs on the sides of the assembly, and twist it in the clockwise direction.

#### **!** CAUTION

Do not turn the display more than 180° in any direction. Doing so could damage its connecting cable.

## <span id="page-23-1"></span>Setting the Write Protect Jumper

Your transmitter has write protection capability which meets the security requirements of ISA-S84.01-1986 for use in safety shutdown systems. This means that the local display and remote communications can be prevented from writing to the electronics. Write protection is set by moving a jumper that is located in the electronics compartment behind the optional display (see [Figure 29](#page-65-1) on [page 66\)](#page-65-1). To activate write protection, remove the display as described in the previous section, then remove the jumper or move it to the lower position as shown on the exposed label. Replace the display.

### <span id="page-23-2"></span>Cover Locks

Electronic housing cover locks, shown in [Figure 7,](#page-24-2) are provided as standard with certain agency certifications and as part of the Custody Transfer Lock and Seal option. To lock the covers, unscrew the locking pin until approximately 6 mm (0.25 in) shows, lining up the hole in the pin with the hole in the housing. Insert the seal wire through the two holes, slide the seal onto the wire ends and crimp the seal.

# <span id="page-24-5"></span><span id="page-24-0"></span>Transmitter Wiring

The installation and wiring of your transmitter must conform to local code requirements.

#### **NOTE**

The transmitter includes transient surge protection as standard. However, it is recommended to use additional transient/surge protection in installations prone to unusually high levels of electrical transients and surges.

### <span id="page-24-1"></span>Accessing Transmitter Field Terminals

For access to the field terminals, thread the cover lock (if present) into the housing to clear the threaded cover and remove the cover from the field terminals compartment as shown in [Figure 7](#page-24-2). Note that the embossed letters FIELD TERMINALS identify the proper compartment. Identification of terminals is shown in [Figure 8.](#page-24-3)

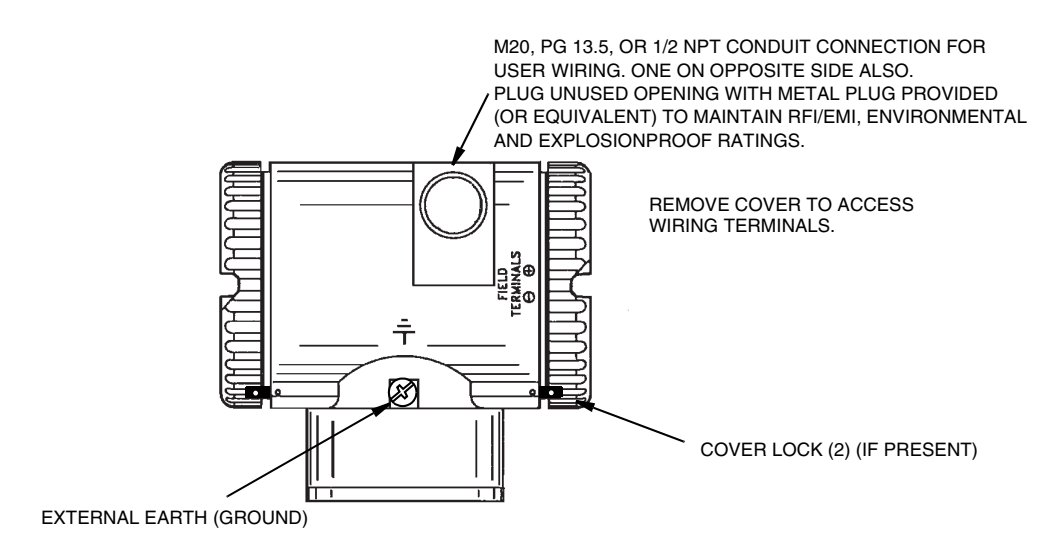

*Figure 7. Accessing Field Terminals*

<span id="page-24-2"></span>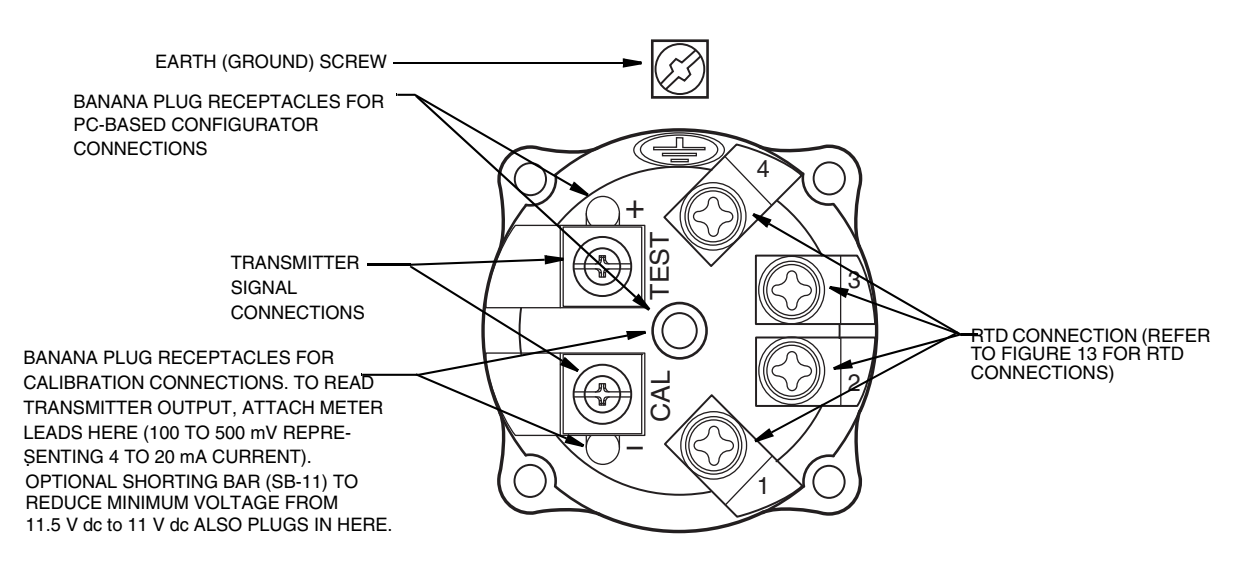

<span id="page-24-4"></span><span id="page-24-3"></span>*Figure 8. Identification of Field Terminals*

## <span id="page-25-0"></span>Supply Voltage

Power supply must be capable of providing 22 mA when the transmitter is configured for 4 to 20 mA output. Ripple of up to 2 V pp (50/60/100/120 Hz) is tolerable, but instantaneous voltage must remain within specified range.

The supply voltage and loop load must be within specified limits. This is explained in detail in ["Wiring the Transmitter to a Loop" on page 26](#page-25-3). A summary of the minimum requirements are listed in [Table 4](#page-25-4).

<span id="page-25-4"></span>

|                        | <b>Remote Configurator</b><br>Communication | No Remote Configurator<br>Communication |
|------------------------|---------------------------------------------|-----------------------------------------|
| Minimum Resistance     | 250 $\Omega$                                |                                         |
| Minimum Supply Voltage | 16 V                                        | 11 5 V                                  |

*Table 4. Minimum Loop Load and Supply Voltage Requirements*

## <span id="page-25-1"></span>Electrical Ground Connections

The transmitter is equipped with an internal ground connection within the field wiring compartment and an external ground connection at the base of the electronics housing. To minimize galvanic corrosion, place the wire lead or terminal between the captive washer and loose washer on the external ground screw. If shielded cable is used, earth (ground) the shield at the field enclosure **only**. Do **not** ground the shield at the transmitter.

### <span id="page-25-2"></span>Wiring the Transmitter

The transmitter can send its measurement to the loop as a continuous 4 to 20 mA dc signal. It also can communicate digitally with a HART Communicator or PC-Based Configurator at distances up to 3050 m or 10000 ft (1525 m or 5000 ft with multidrop communication). Communication between the remote configurator and the transmitter does not disturb the 4 to 20 mA output signal.

The transmitter can also send its measurement to the I/A Series system as a digital signal via an FBM214/215.

### <span id="page-25-5"></span><span id="page-25-3"></span>*Wiring the Transmitter to a Loop*

When wiring a transmitter to a loop, the supply voltage and loop load must be within specified limits. The supply output load vs. voltage relationship is:

 $R_{MAX} = 47.5$  (V - 11.5) and is shown in [Figure 9](#page-26-0).

```
- Note -
```
The relationship when the optional shorting bar is used is:  $R_{MAX} = 46.8$  (V - 11).

Any combination of supply voltage and loop load resistance in the shaded area can be used. To determine the loop load resistance (transmitter output load), add the series resistance of each component in the loop, excluding the transmitter. The power supply must be capable of supplying 22 mA of loop current.

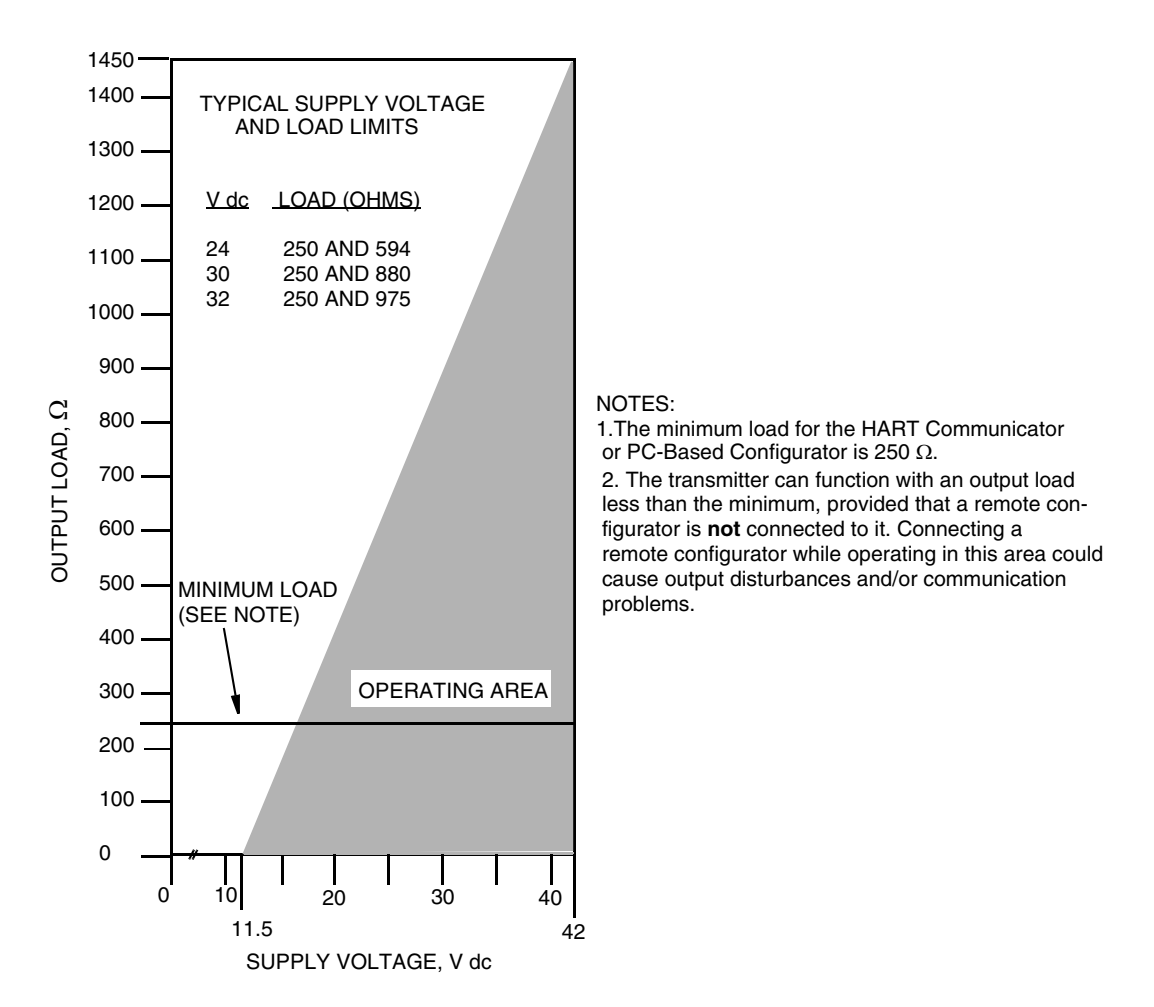

<span id="page-26-1"></span>*Figure 9. Supply Voltage and Loop Load*

#### <span id="page-26-0"></span>**Examples:**

- 1. For a loop load resistance of 880  $\Omega$ , the supply voltage can be any value from 30 to 42 V dc.
- 2. For a supply voltage of 24 V dc, the loop load resistance can be any value from 200 to 594  $\Omega$  (zero to 594  $\Omega$  without a remote configurator connected to the transmitter).

To wire one or more transmitters to a power supply, proceed with the following steps.

- 1. Remove the cover from the transmitter field terminals compartment.
- 2. Run signal wires  $(0.50 \text{ mm}^2 \text{ or } 20 \text{ AWG}, \text{typical})$  through one of the transmitter conduit connections as shown in [Figure 7.](#page-24-2) Use twisted pair to protect the 4 to 20 mA output and/or remote communications from electrical noise. Maximum recommended length for signal wires is 3050 m (10000 ft)

#### $-$  NOTE  $\cdot$

Do not run transmitter wires in the same conduit as mains (ac power) wires.

3. If shielded cable is used, earth (ground) the shield at the receiver **only**. Do not ground the shield at the transmitter.

- 4. Plug unused conduit connection with the 1/2 NPT, PG 13.5 or M20 metal plug provided (or equivalent). To maintain specified explosionproof and dustignitionproof protection, plug must engage a **minimum** of five full threads.
- 5. Connect an earth (ground) wire to the earth terminal in accordance with local practice.

#### **!** CAUTION

If the signal circuit must be earthed (grounded), it is preferable to do so at the negative terminal of the dc power supply. To avoid errors resulting from earth loops or the possibility of short-circuiting groups of instruments in a loop, there should be only one earth in a loop.

- 6. Connect the power supply and receiver loop wires to the "+" and "–" terminal connections shown in [Figure 8](#page-24-3).
- 7. Connect receivers (such as controllers, recorders, indicators) in series with power supply and transmitter as shown in [Figure 10](#page-27-1).
- 8. Install the cover onto the transmitter.
- 9. The HART Communicator or PC-Based Configurator can be connected in the loop between the transmitter and the power supply as shown in [Figure 10.](#page-27-1) Note that a minimum of 250  $\Omega$  must separate the power supply from the remote configurator.

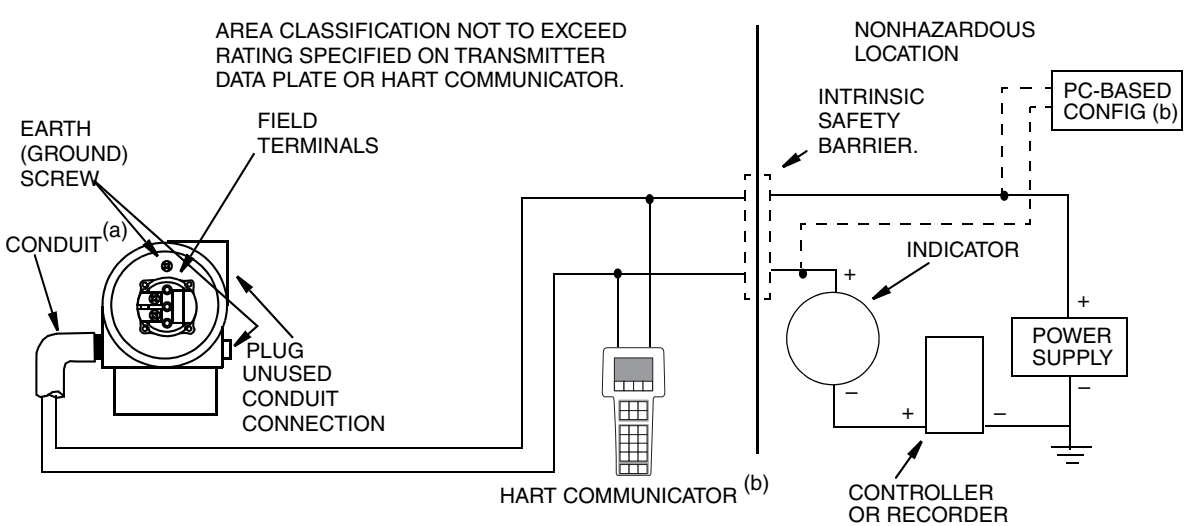

(a) Run conduit down to avoid moisture buildup in terminals compartment.

(b) There must be at least 250  $\Omega$  total resistance between the HART Communicator or

PC-Based Configurator and the power supply.

*Figure 10. Loop Wiring Transmitters*

#### <span id="page-27-1"></span><span id="page-27-0"></span>*Multidrop Communication*

"Multidropping" refers to the connection of several transmitters to a single communications transmission line. Communications between the host computer and the transmitters takes place digitally with the analog output of the transmitter deactivated. With the HART communications protocol, up to 15 transmitters can be connected on a single twisted pair of wires or over leased telephone lines.

The application of a multidrop installation requires consideration of the update rate necessary from each transmitter, the combination of transmitter models, and the length of the transmission line. Multidrop installations are not recommended where intrinsic safety is a requirement. Communication with the transmitters can be accomplished with an appropriate HART compatible modem and a host implementing the HART protocol. Each transmitter is identified by a unique address (1-15) and responds to the commands defined in the HART protocol.

[Figure 11](#page-28-1) shows a typical multidrop network. Do **not** use this figure as an installation diagram. Contact the HART Communications Foundation, (512) 794-0369, with specific requirements for multidrop applications.

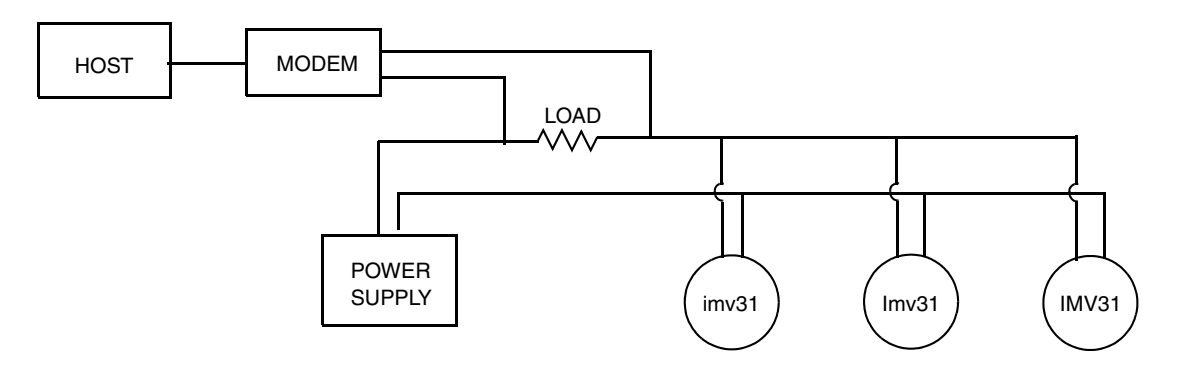

*Figure 11. Typical Multidrop Network*

<span id="page-28-1"></span>The HART Communicator can operate, configure, and calibrate IMV31 Transmitters with HART communication protocol in the same way as it can in a standard point-to-point installation.

#### $-$  NOTE

IMV31 Transmitters with HART communication protocol are set to poll address 0 (POLLADR 0) at the factory, allowing them to operate in the standard point-to-point manner with a 4 to 20 mA output signal. To activate multidrop communication, the transmitter address must be changed to a number from 1 to 15. Each transmitter must be assigned a unique number on each multidrop network. This change deactivates the 4 to 20 mA analog output.

#### <span id="page-28-0"></span>*Connecting the Transmitter to an I/A Series System*

The transmitter can also send its measurement to the I/A Series system as a digital signal via FBM214/215. The following procedure identifies wire terminations in the transmitter. For other system wiring details, refer to the installation instructions provided with the I/A Series system.

- 1. Remove the cover from the transmitter field terminal compartment.
- 2. Run signal wires  $(0.50 \text{ mm}^2 \text{ or } 20 \text{ AWG}, \text{typical})$  through one of the transmitter conduit connections as shown in [Figure 12.](#page-29-0) Use twisted pair to protect the digital output and/or remote communications from electrical noise. Screened (shielded) cable may be required in some locations.

#### $-$  NOTE  $-$

Do **not** run transmitter wires in the same conduit as mains (ac power) wires.

- 3. If shielded cable is used, earth (ground) the shield at the field enclosure **only**. Do not ground the shield at the transmitter.
- 4. Plug unused conduit connection with the 1/2 NPT, PG 13.5, or M20 metal plug provided (or equivalent). To maintain specified explosionproof and dustignitionproof protection, plug must engage a **minimum** of five full threads.

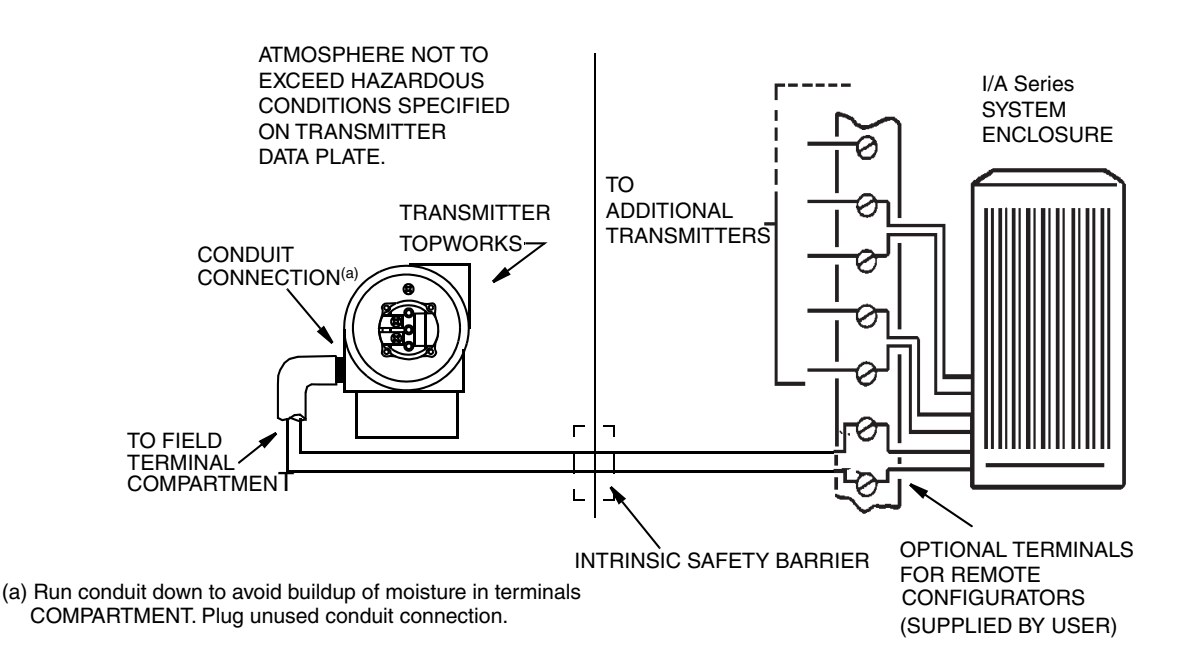

*Figure 12. Typical Transmitter Wiring to an I/A Series System*

<span id="page-29-0"></span>5. Connect an earth (ground) wire to the earth terminal in accordance with local practice. Ground terminal is shown in [Figure 8.](#page-24-3)

#### **!** CAUTION

To avoid errors resulting from earth loops or the possibility of short-circuiting groups of instruments in a loop, use only one earth in a loop.

- 6. Connect the signal wires to the transmitter "+" and "–" terminal connections shown in [Figure 8.](#page-24-3)
- 7. The HART Communicator or PC-Based Configurator can be connected via banana plugs to the top two receptacles (designated TEST) on the terminal block in the field terminal compartment as shown in [Figure 8](#page-24-3) or any other convenient location in the loop (subject to hazardous location restrictions).
- 8. Reinstall the cover on the transmitter. Turn the cover to seat the O-Ring into the housing and continue to hand tighten until the cover contacts the housing metal-tometal. If cover locks are present, refer to ["Cover Locks" on page 24.](#page-23-2)

I

### <span id="page-30-0"></span>Connecting the RTD

#### **!** WARNING

For CE compliance, metallic conduit is required between the transmitter and the RTD. It is recommended to use metallic conduit for all installations.

Connect your RTD to terminals 1, 2, 3 and 4. Locations are shown in [Figure 8](#page-24-3). Wire per [Figure 13](#page-30-1).

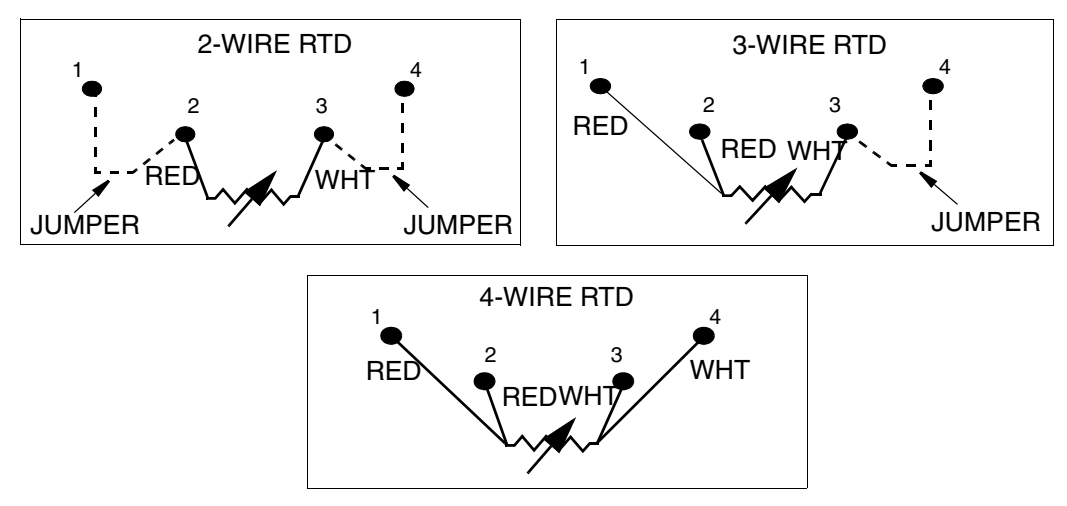

*Figure 13. RTD Wiring*

### <span id="page-30-1"></span> $-$  NOTE  $-$

Only a 4-wire RTD is compensated for by the transmitter and thus yields the most accurate measurement.

# <span id="page-32-0"></span>*3. Calibration and Configuration*

#### $-$  NOTE

This chapter depicts information on changes that can be made to the IMV31 using a HART Communicator, PC-Based Configurator, or the local display. It must be understood that these configuration methods cannot configure the IMV31 for a specific application, but can only modify some parameter values after the initial configuration. Either a PCMV Field Device Configurator must be used to define the tank and process properties or the factory configuration option (C2 option) must be selected and the Multivariable Wizard must be run prior to entering the order with the factory. Please see MI 020-497 for specifics related to configuring the IMV31 for a liquid level application and for a sample configuration tutorial.

### <span id="page-32-1"></span>Calibration

Although your IMV31 Transmitter usually does not require any calibration, you may calibrate each of its measurements. Some calibration procedures are meant to be done in the field at the tank and others on the bench. Use test equipment that is at least three times as accurate as the desired accuracy of the transmitter.

#### **NOTE**

It is not necessary to set up calibration equipment to rerange the transmitter to a different range. The transmitter can be accurately reranged by simply changing the Lower Range Value and the Upper Range Value, which are stored in the transmitter database.

#### **Differential Pressure Calibration**

Calibration at the lower and upper range value or user defined points are meant to be done on the bench. It is not practical to do these calibrations in the field. The setup for these calibration is shown in [Figure 14.](#page-33-0)

#### $-$  NOTE  $-$

The ability to calibrate at user defined points (other than LRV and URV) is not provided at the local display.

Calibration at zero differential pressure can be done at the bench or in the field with an empty tank. In doing this calibration, you can achieve zero differential pressure by venting both sides of the transmitter to atmosphere or by using a 3-valve manifold and opening the bypass valve.

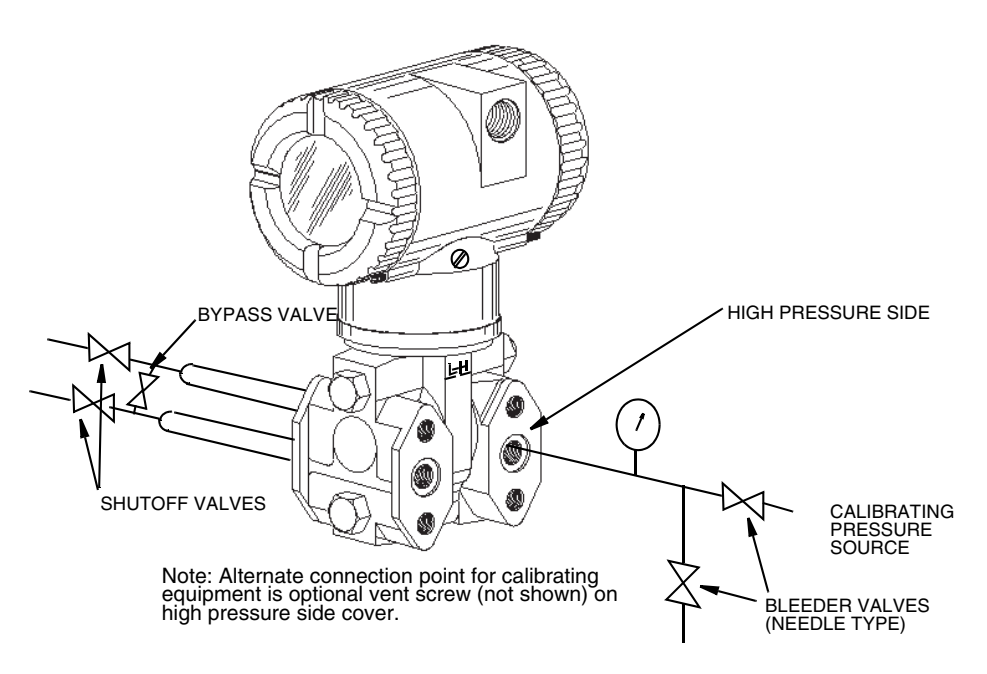

*Figure 14. Setup for Differential Pressure Calibration*

#### <span id="page-33-0"></span>**Pressure Calibration**

Pressure calibration on the bench can be done at one or two user defined points. The setup for this calibration is shown in [Figure 15.](#page-33-1)

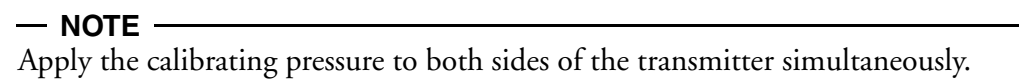

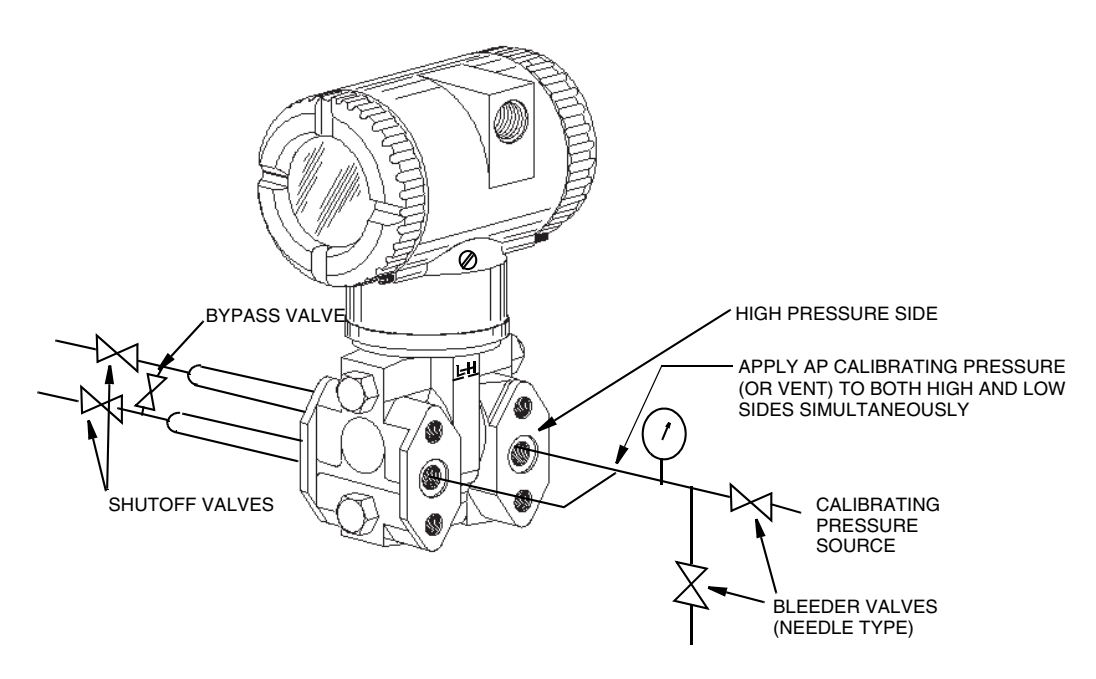

<span id="page-33-1"></span>*Figure 15. Setup for Absolute Pressure Calibration*

#### $-$  NOTE

- 1. If calibrated at atmospheric pressure, both sides of the transmitter can be vented to atmosphere.
- 2. 1PntCAL and 2PntCAL (from the local display) or Cal AP @ 1 User Pt and Cal AP @ 2 User Pts (from a HART Communicator) can be done on a bench or in the field with an empty tank (the upper and lower wet legs must also be empty).
- 3. Cal M2 at 1 User Pt (from a HART Communicator or PC-Based Configurator) allows you to perform a 1-point calibration while the transmitter is installed on the tank. To do this, vent the top of a closed tank to atmosphere. The ability to perform this field calibration is not provided at the local display.

#### **Sensor, Electronic, or RTD Temperature Calibration**

Temperature calibrations are offset calibrations achieved by adjusting the temperature reading in the transmitter to an actual temperature. These calibrations are not recommended if the temperature is not one of the measured variables.

#### **Level Calibration**

Level calibration is a field calibration procedure. It can be done at one or two user-defined points. For the Zero calibration, enter the desired level output value at the current tank level (less than 1/3 of the full level span). For the Span calibration, enter the desired level output value at the current tank level (greater than 2/3 of the full level span).

#### **Calibration of 4 to 20 mA Output Signal**

If you are calibrating the 4 to 20 mA output signal, also connect the electronic equipment as shown in [Figure 16.](#page-34-0)

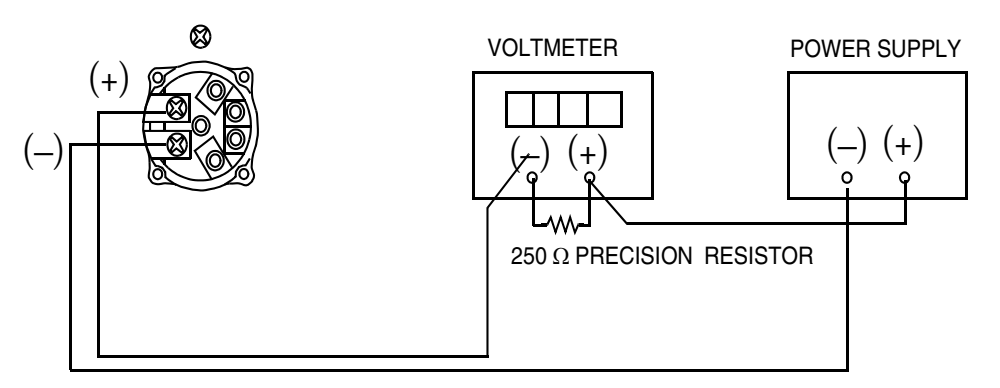

<span id="page-34-0"></span>Resistor: 250 W, ±0.01%, 1 W minimum (Part No. E0309GY)Power Supply: Refer to [Figure 9](#page-26-1) Digital Voltmeter: readings from 1.000 to 5.000 V dc

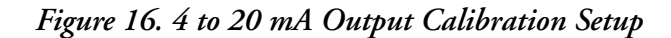

# <span id="page-35-0"></span>Configurable Parameters

[Table 5](#page-35-1) lists all of the configurable parameters and the factory default for the IMV31 Transmitter. The factory default values have been customized if the transmitter was ordered with optional feature -C2. The table also shows which parameters are configurable with the integral vs. remote configurators.

<span id="page-35-1"></span>

|                                      |                                                                    |                                    | Configurable with     |                     |                      |  |  |
|--------------------------------------|--------------------------------------------------------------------|------------------------------------|-----------------------|---------------------|----------------------|--|--|
| Parameter                            | Capability                                                         | Factory<br>Default                 | Integral<br>Indicator | PC-Based<br>Config. | <b>HART</b><br>Comm. |  |  |
| Poll Address                         | $0 - 15$                                                           | 0                                  | Yes                   | Yes                 | Yes                  |  |  |
| Descriptors                          |                                                                    |                                    |                       |                     |                      |  |  |
| Tag Number                           | 8 characters max                                                   | <b>Tag Number</b>                  | No                    | Yes                 | Yes                  |  |  |
| Descriptor                           | 16 characters max                                                  | Tag Name                           | No                    | Yes                 | Yes                  |  |  |
| Message                              | 32 characters max                                                  | <b>Instr Location</b>              | No                    | Yes                 | Yes                  |  |  |
| Dynamic Variable Assignment          |                                                                    |                                    |                       |                     |                      |  |  |
| Primary<br>Measurement/Calculation   | D/P, A/P, Level, Density                                           | Level                              | Yes                   | Yes                 | Yes                  |  |  |
| Secondary<br>Measurement/Calculation | D/P, A/P, RTD, Level,<br>Density, Sensor Temp,<br>Electronics Temp | D/P                                | Yes                   | Yes                 | Yes                  |  |  |
| Tertiary<br>Measurement/Calculation  | D/P, A/P, RTD, Level,<br>Density, Sensor Temp,<br>Electronics Temp | A/P                                | Yes                   | Yes                 | Yes                  |  |  |
| Fourth<br>Measurement/Calculation    | D/P, A/P, RTD, Level,<br>Density, Sensor Temp,<br>Electronics Temp | <b>RTD</b>                         | Yes                   | Yes                 | Yes                  |  |  |
| mA                                   |                                                                    |                                    |                       |                     |                      |  |  |
| <b>Direction</b>                     | <b>Forward or Reverse</b>                                          | Forward                            | Yes                   | <b>No</b>           | <b>No</b>            |  |  |
| Failsafe                             | Fail mode output -<br>High or Low                                  | High                               | Yes                   | Yes                 | Yes                  |  |  |
| Offline                              | Offline output - last value<br>or user set from<br>4 to 20 mA      | User set at 4 mA                   | Yes                   | <b>No</b>           | <b>No</b>            |  |  |
| D/P                                  |                                                                    |                                    |                       |                     |                      |  |  |
| Units                                | Pressure units                                                     | Units of Calibrated<br>Range       | Yes                   | Yes                 | Yes                  |  |  |
| D/P LRV                              | D/P LRV                                                            | Same as<br><b>Calibrated Range</b> | Yes                   | Yes                 | Yes                  |  |  |
| D/P URV                              | D/P URV                                                            | Same as<br><b>Calibrated Range</b> | Yes                   | Yes                 | Yes                  |  |  |
| Damping                              | 0 to 32 seconds                                                    | None                               | Yes                   | Yes                 | Yes                  |  |  |
| A/P                                  |                                                                    |                                    |                       |                     |                      |  |  |
| Mode                                 | Display AP or GP                                                   | <b>AP</b>                          | Yes                   | Yes                 | Yes                  |  |  |
| Units                                | Pressure units                                                     | Units of Calibrated<br>Range       | Yes                   | Yes                 | Yes                  |  |  |
| A/P LRV                              | A/P LRV                                                            | Same as<br>Calibrated Range        | Yes                   | Yes                 | Yes                  |  |  |
| A/P URV                              | A/P URV                                                            | Same as<br>Calibrated Range        | Yes                   | Yes                 | Yes                  |  |  |

*Table 5. Configurable Parameters*
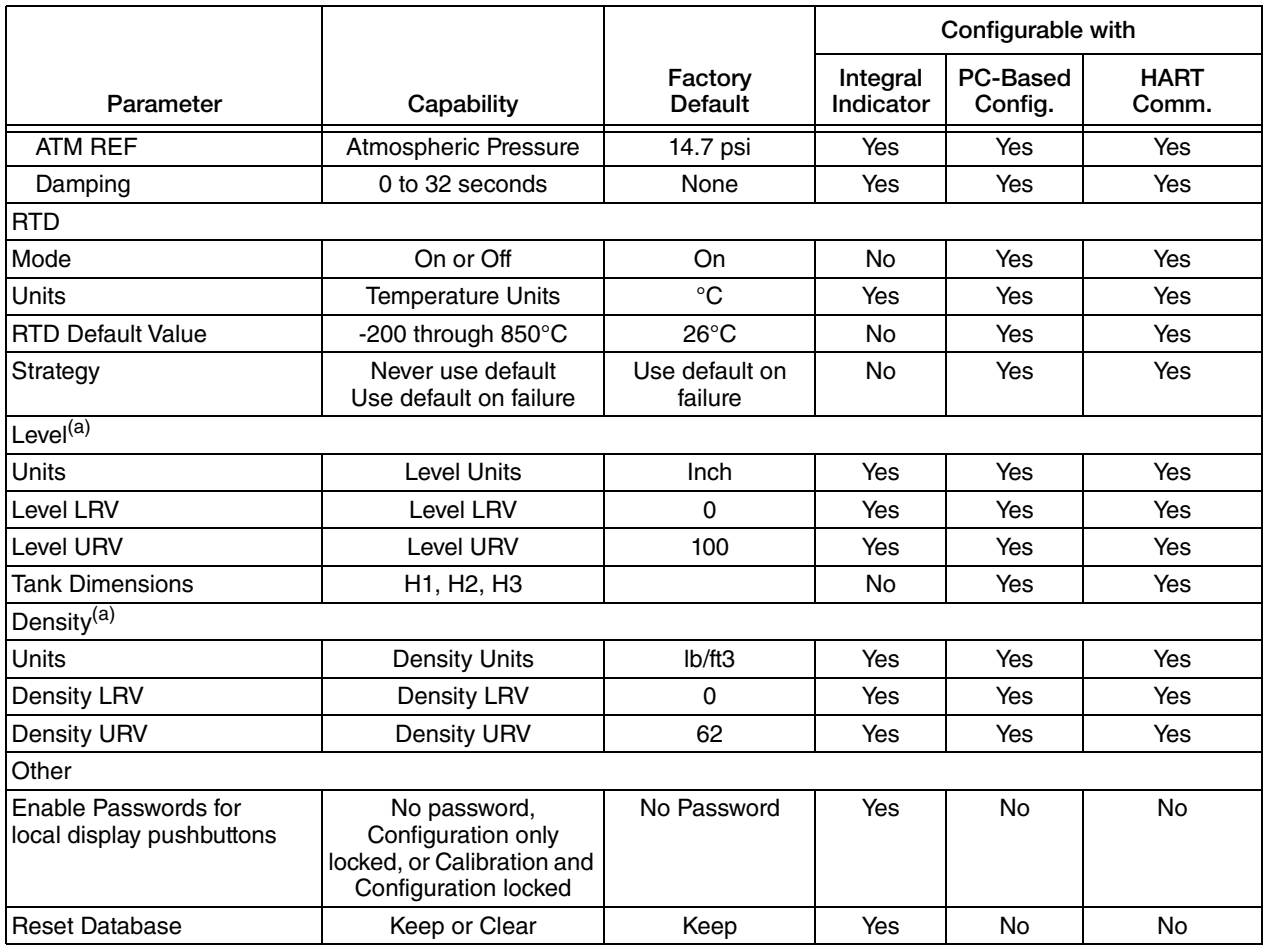

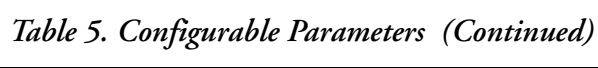

(a) Numerous level and density configuration parameters must be set using the PCMV Configurator.

# Calibration and Configuration Using a PCMV Field Device Configurator

To calibrate or configure the transmitter using a PCMV Field Device Configurator, follow the procedures in MI 020-497.

# Calibration and Configuration Using a PC-Based Configurator

To calibrate or configure the transmitter using a PC-Based Configurator, follow the procedures in MI 020-505.

 $-$  NOTE -

<span id="page-37-0"></span>For limitations on using a PC-Based Configurator, see note on [page 33](#page-32-0).

# Calibration and Configuration Using a HART Communicator

### $-$  Note -

For limitations on using a HART Communicator, see note on [page 33.](#page-32-0)

### Online Menu

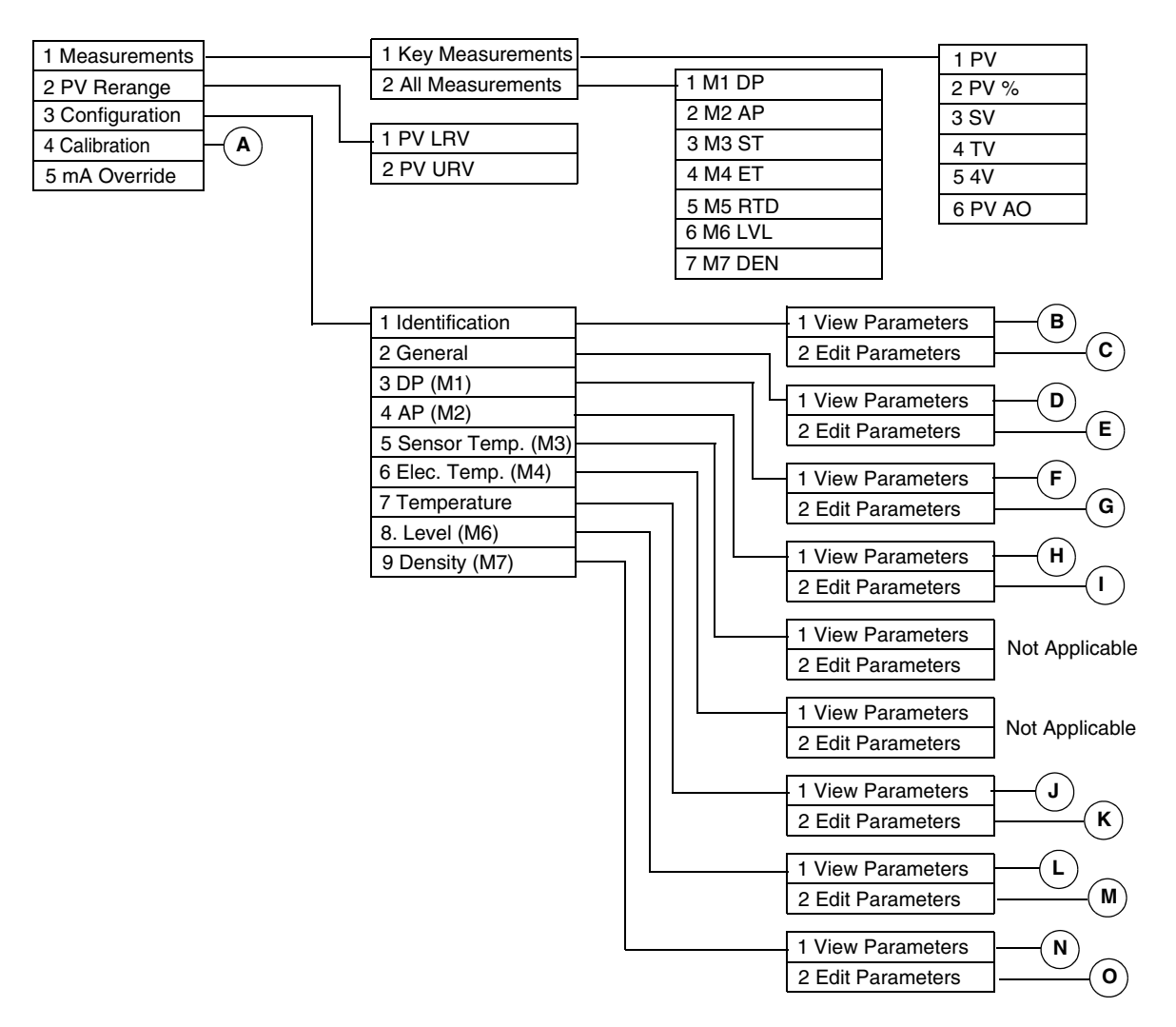

*Figure 17. HART Communicator Online Menu (1 of 2)*

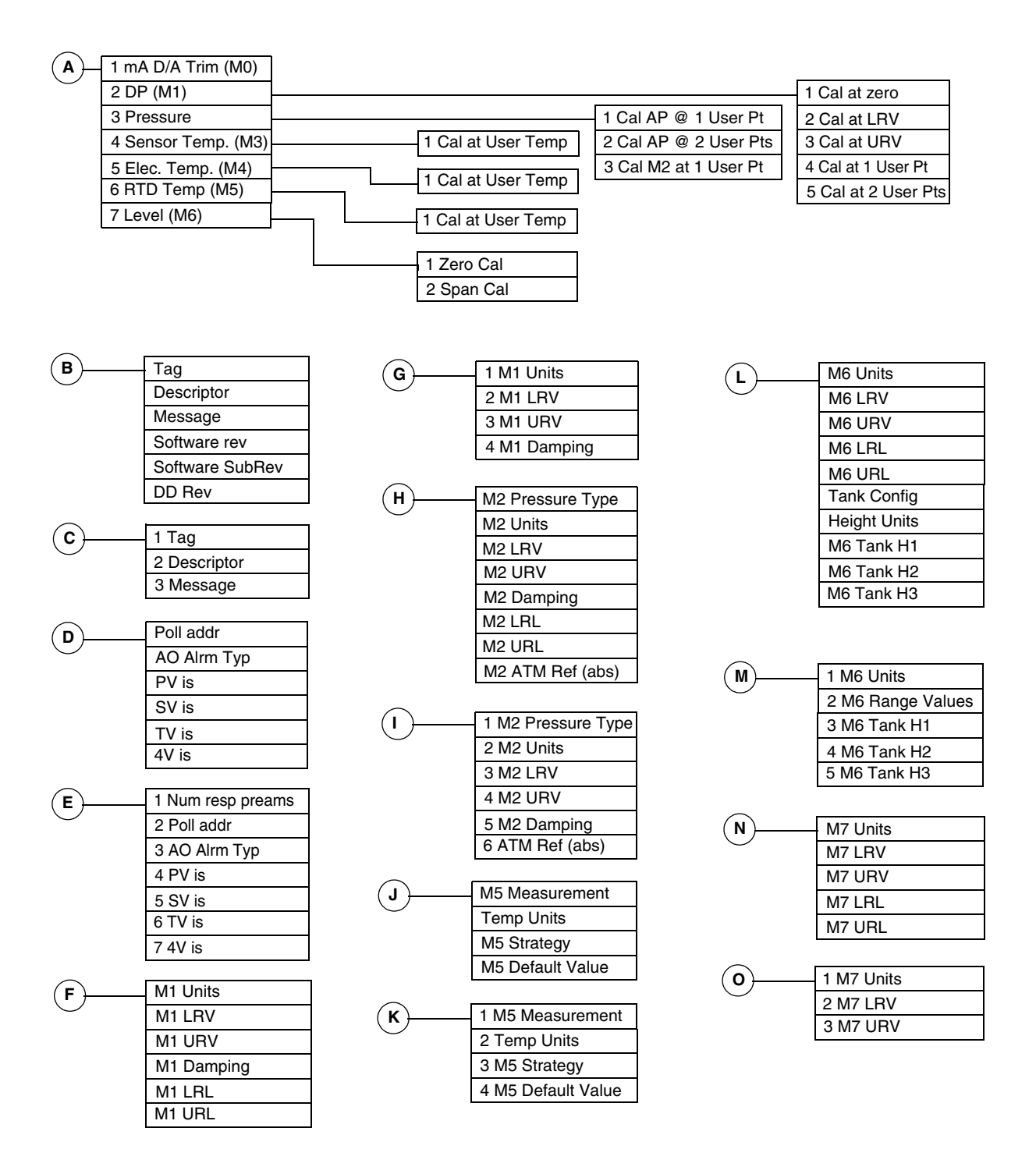

*Figure 18. HART Communicator Online Menu (2 of 2)*

# Explanation of Parameters

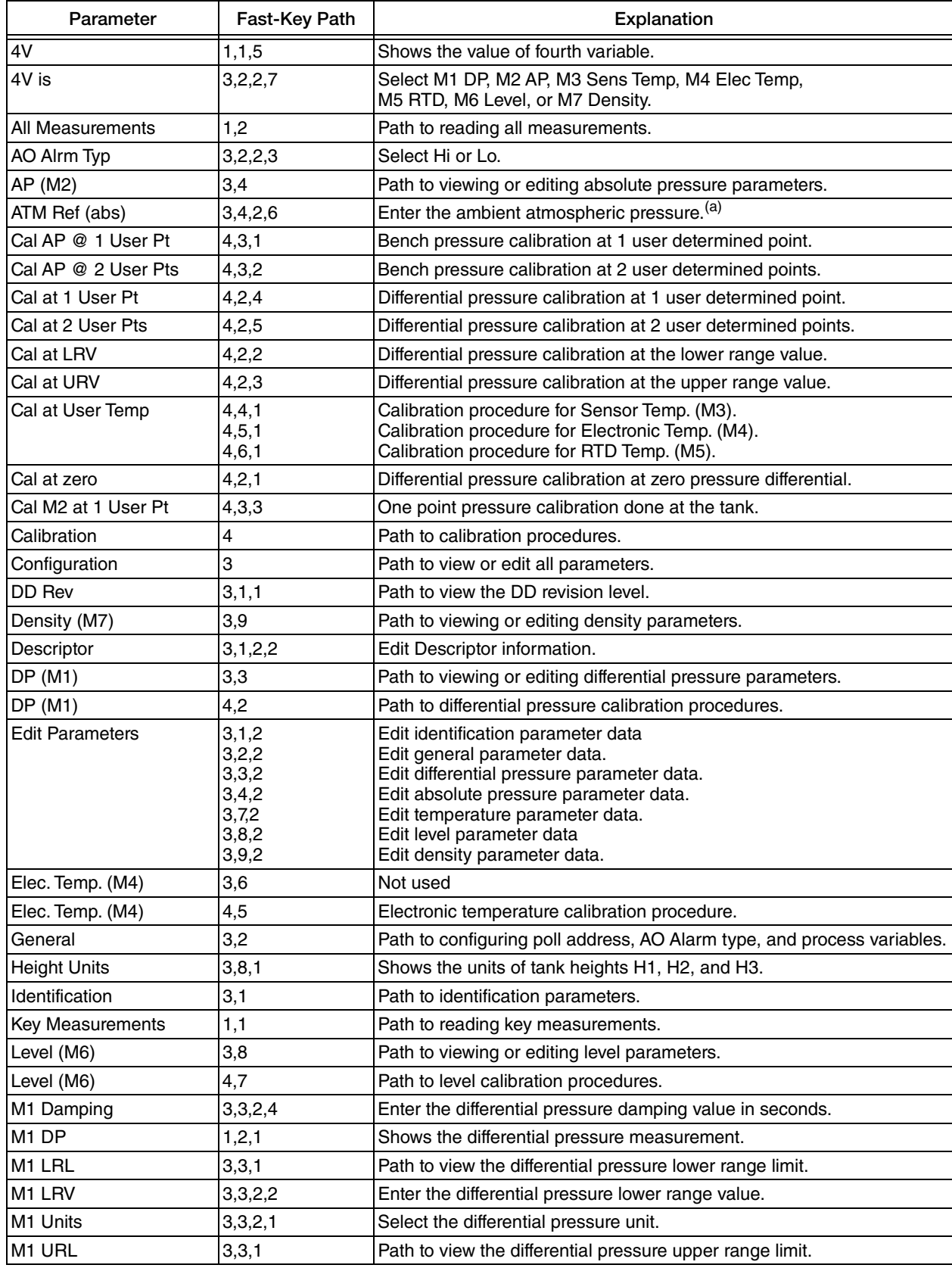

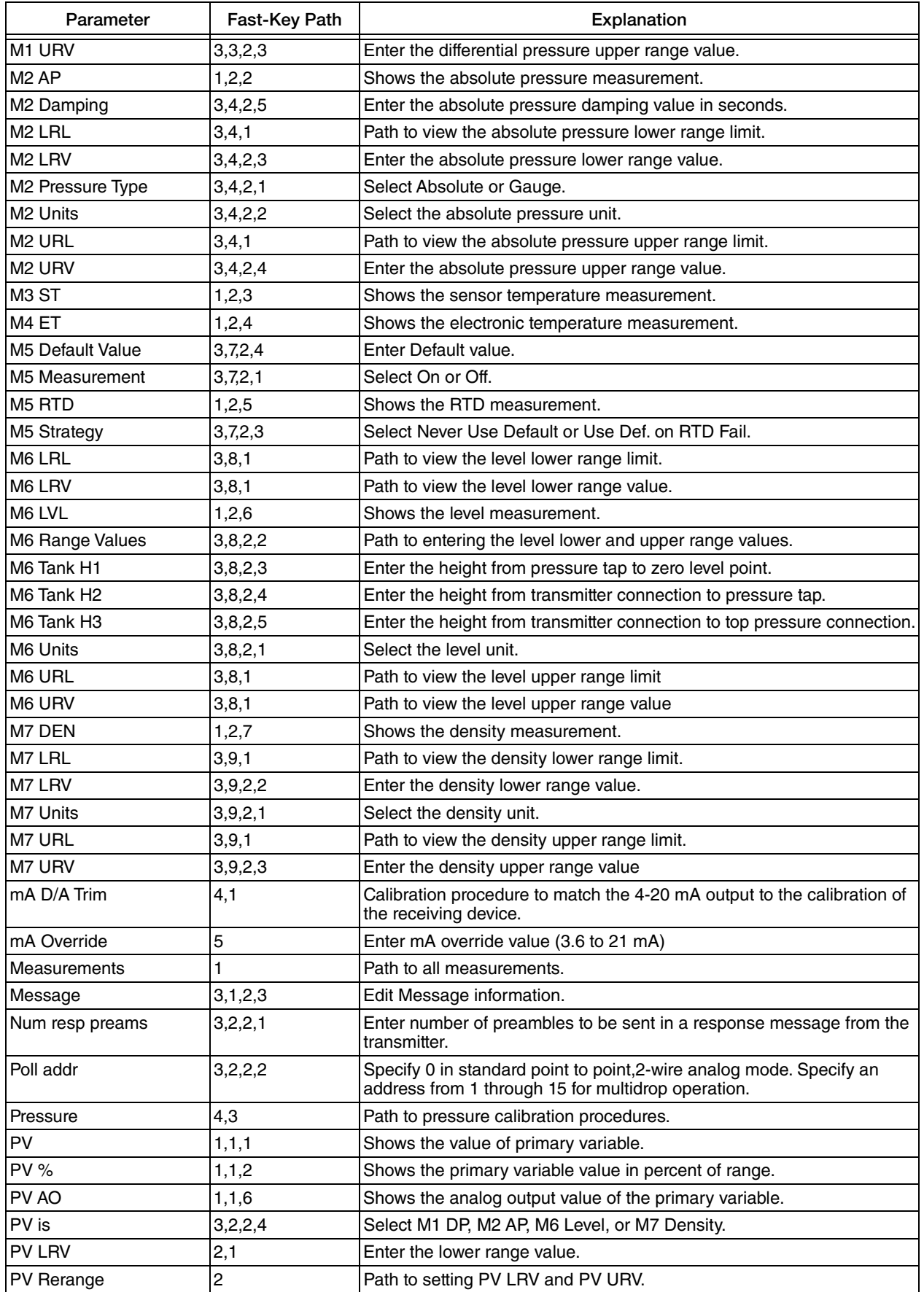

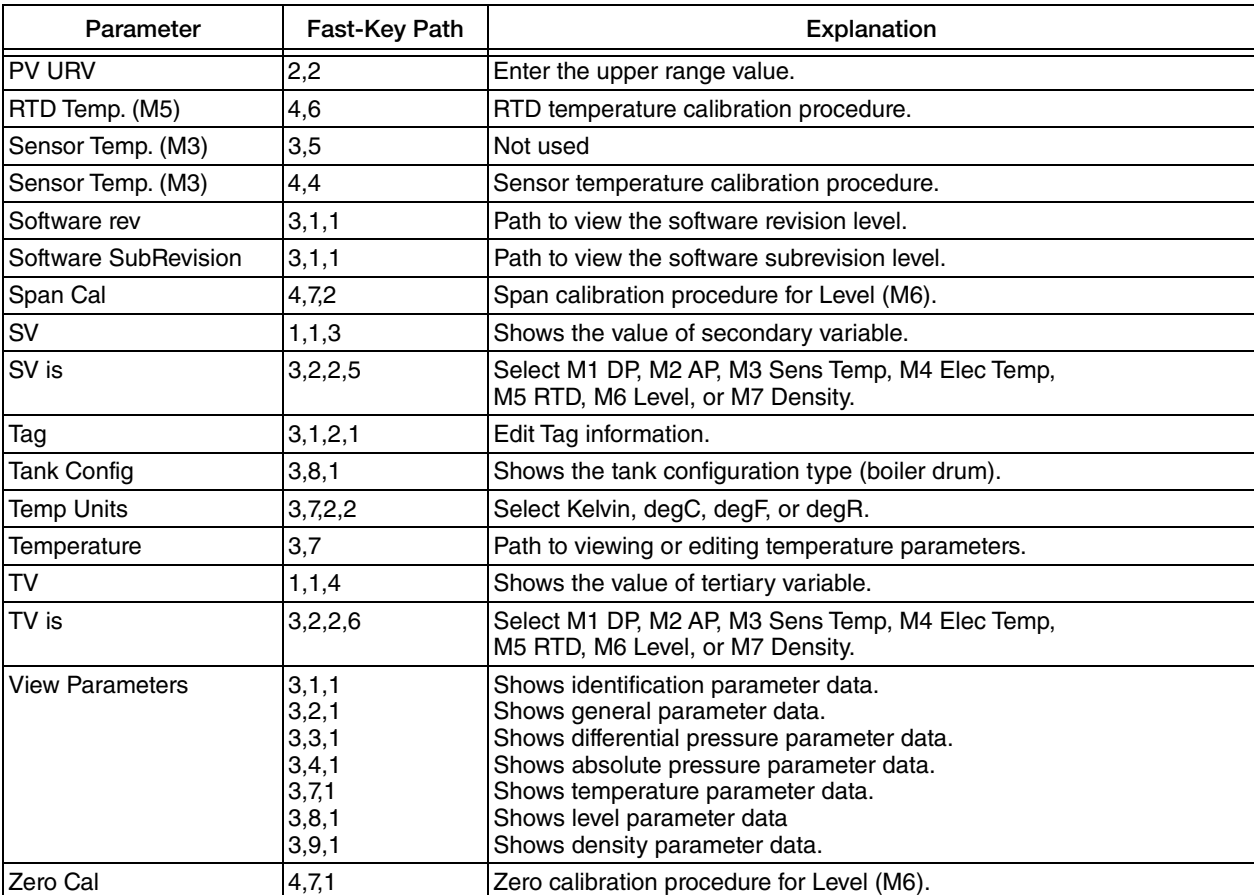

(a) Gauge pressure is equal to the atmospheric pressure minus the value entered in ATM Ref. It is not referenced to varying atmospheric pressure.

# <span id="page-43-1"></span>Calibration and Configuration Using the Optional Local Display

### - NOTE

You can configure many parameters using the local display. However, for more complete configuration capability, including level and density configuration, use a PC-Based Configurator.

A local display, as shown in [Figure 19](#page-43-0), has two lines of information. The upper line is a 5-digit numeric display (4-digit when a minus sign is needed); the lower line is an 7-digit alphanumeric display. The display provides local indication of measurement information. The primary measurement is normally displayed. To view the secondary measurement, press the Enter button while in normal operating mode. To view the tertiary or fourth measurement, press the Enter button once or twice again. Press the Next or Enter button to return to the primary measurement. If power to the transmitter is interrupted, the display reverts to the primary display.

The display also provides a means for performing calibration and configuration, viewing the database, and testing the display via the 2-button keypad. You can access these operations by means of a multi-level menu system. Entry to the Mode Select menu is made (from normal operating mode) by pressing the Next button. You can exit this menu, restore your prior calibration or configuration, and return to the normal operating mode at any time by going to Cancel and pressing the Enter button.

The following items can be selected from this menu: Calibration (CALIB); Configuration (CONFIG); Viewing the database (VIEW DB); and Testing the display (TST DSP). The top level structure diagram is shown in [Figure 20](#page-44-0).

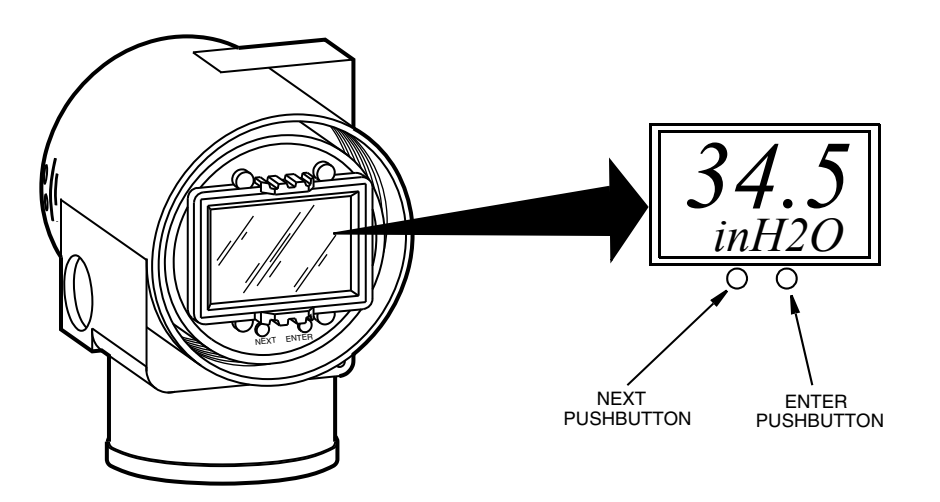

<span id="page-43-0"></span>*Figure 19. Local Display Module*

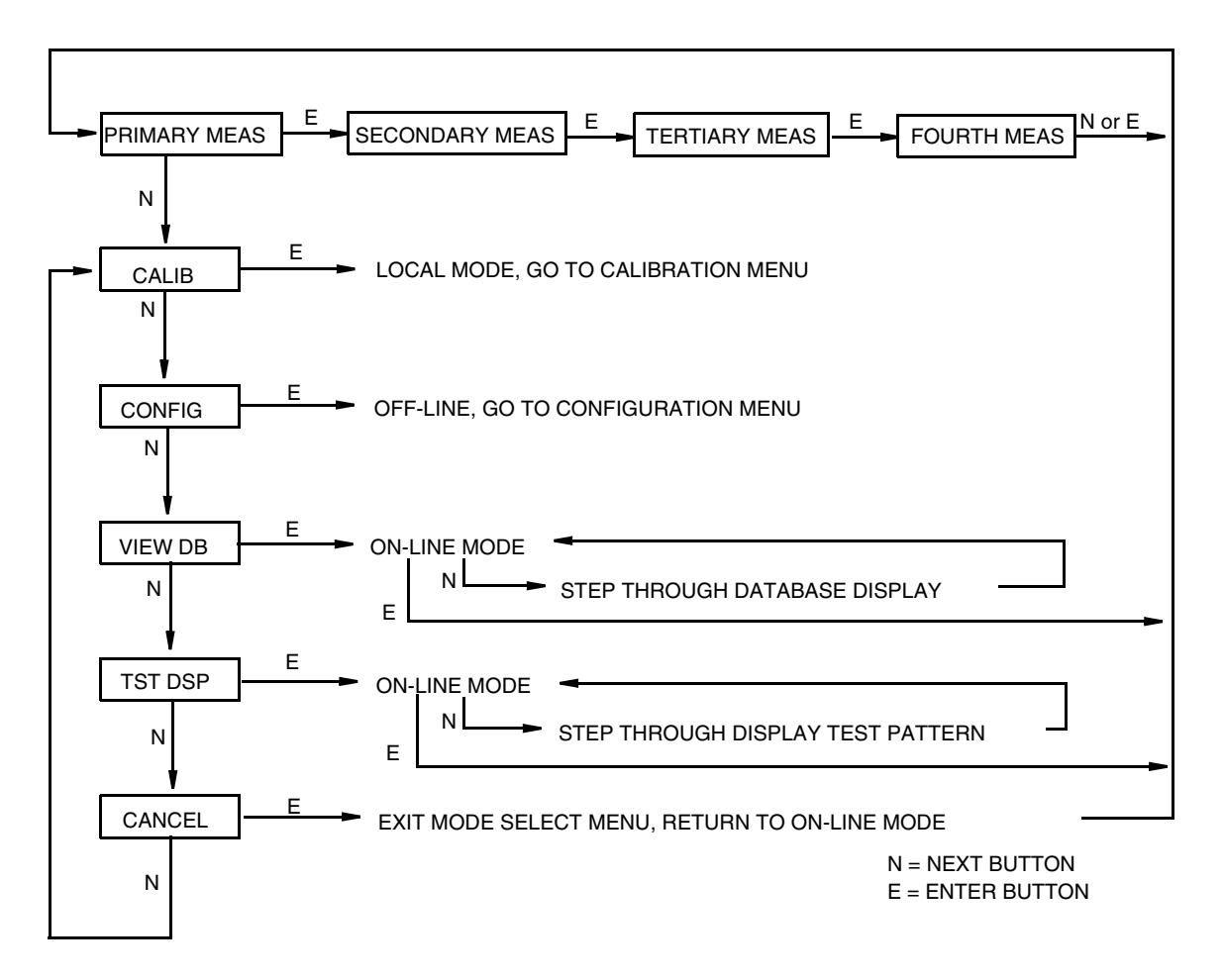

*Figure 20. Top Level Structure Diagram*

#### <span id="page-44-0"></span> $-$  NOTE

In the Configuration menu and during adjustment of 4 and 20 mA in the Calibration menu, the milliampere output does not reflect live measurement values. Also, during Calibration and Configuration menu operations, the I/A Series system identifies all transmitter measurements as BAD because the transmitter is not in the on-line mode.

## Entering Numerical Values

The general procedure for entering numerical values in Calibration and Configuration is as follows:

- 1. At the appropriate prompt, press the Enter button. The display shows the last (or default) value with the first digit flashing.
- 2. Use the Next button to select the desired first digit, then press the Enter button. Your selection is entered and the second digit flashes.
- 3. Repeat Step 2 until you have created your new value. If the number has less than five characters, use leading or trailing zeros for the remaining spaces. When you have configured the fifth space, the display prompts you to place the decimal point.

4. Move the decimal point with the Next button until it is where you want it and press the Enter button.

#### $-$  NOTE  $-$

- 1. The decimal point can not be placed directly after the first digit. For example, you can not enter a value as 1.2300; you must enter it as 01.230.
- 2. The decimal position is identified by flashing except at the position after the fifth digit. At that position (representing a whole number), the decimal point is assumed.
- 5. The display advances to the next menu item.

# Calibration

To access the Calibration mode (from the normal operating mode), press the Next button. The display reads CALIB, the first item on the menu. Acknowledge your choice of this selection by pressing the Enter button. The display shows the first item in the Calibration menu. You can then calibrate the items shown in [Table 6.](#page-45-0)

#### $-$  NOTE  $-$

- 1. If calibration has been configured as password protected, you are asked to enter the password before you can proceed.
- 2. If your transmitter is write protected, you cannot write your calibration to the electronics. To disable this feature, see ["Setting the Write Protect Jumper" on](#page-23-0)  [page 24](#page-23-0).

<span id="page-45-0"></span>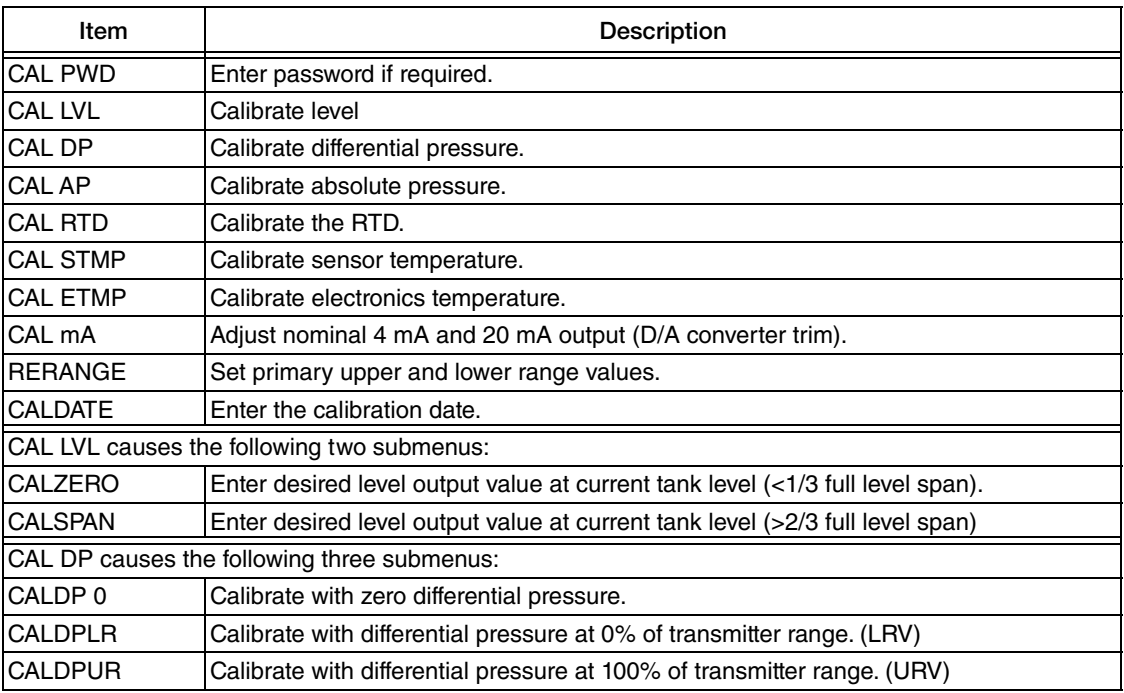

#### *Table 6. Calibration Menu*

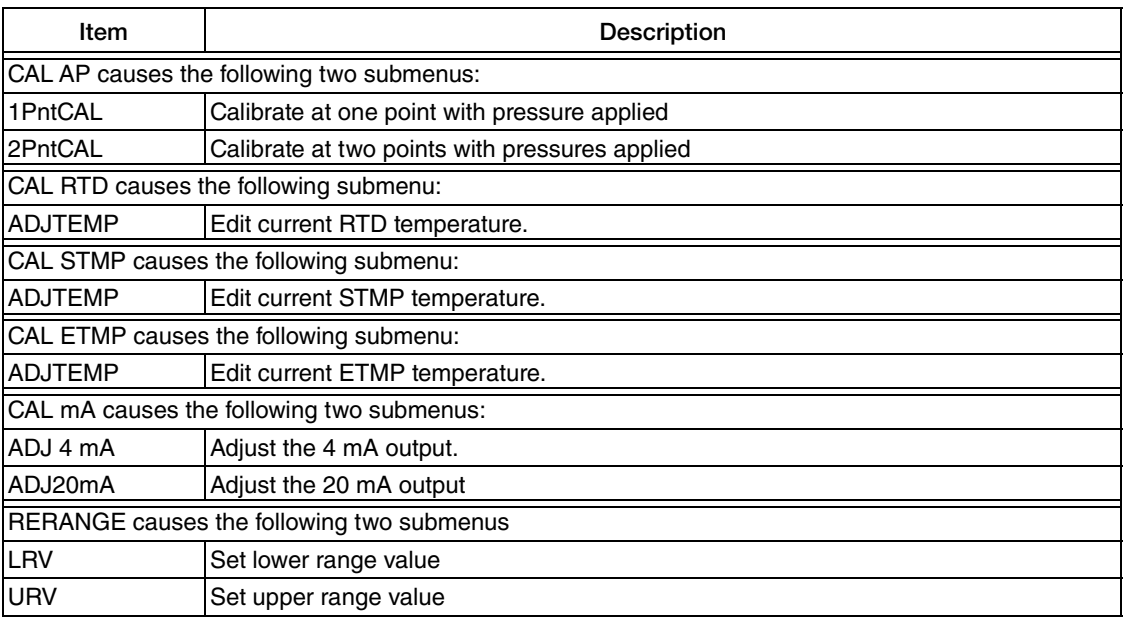

#### *Table 6. Calibration Menu (Continued)*

#### $-$  NOTE  $-$

It is not recommended to use the CAL mA menu selections unless there is a plant requirement to make the upper and lower calibration values exactly match readings on certain plant calibration equipment and the CAL LVL, CAL DP, or CAL AP operations result in a small but unacceptable difference between the transmitter mA output and the test equipment mA readout values.

Proceed to calibrate your transmitter by using the Next button to select your item and the Enter button to specify your selection per [Figure](#page-48-0) 22. At any point in the calibration, you can Cancel, restore your prior calibration and return to the online mode or Save your new calibration. Calibration error messages are listed in [Table 8.](#page-61-0)

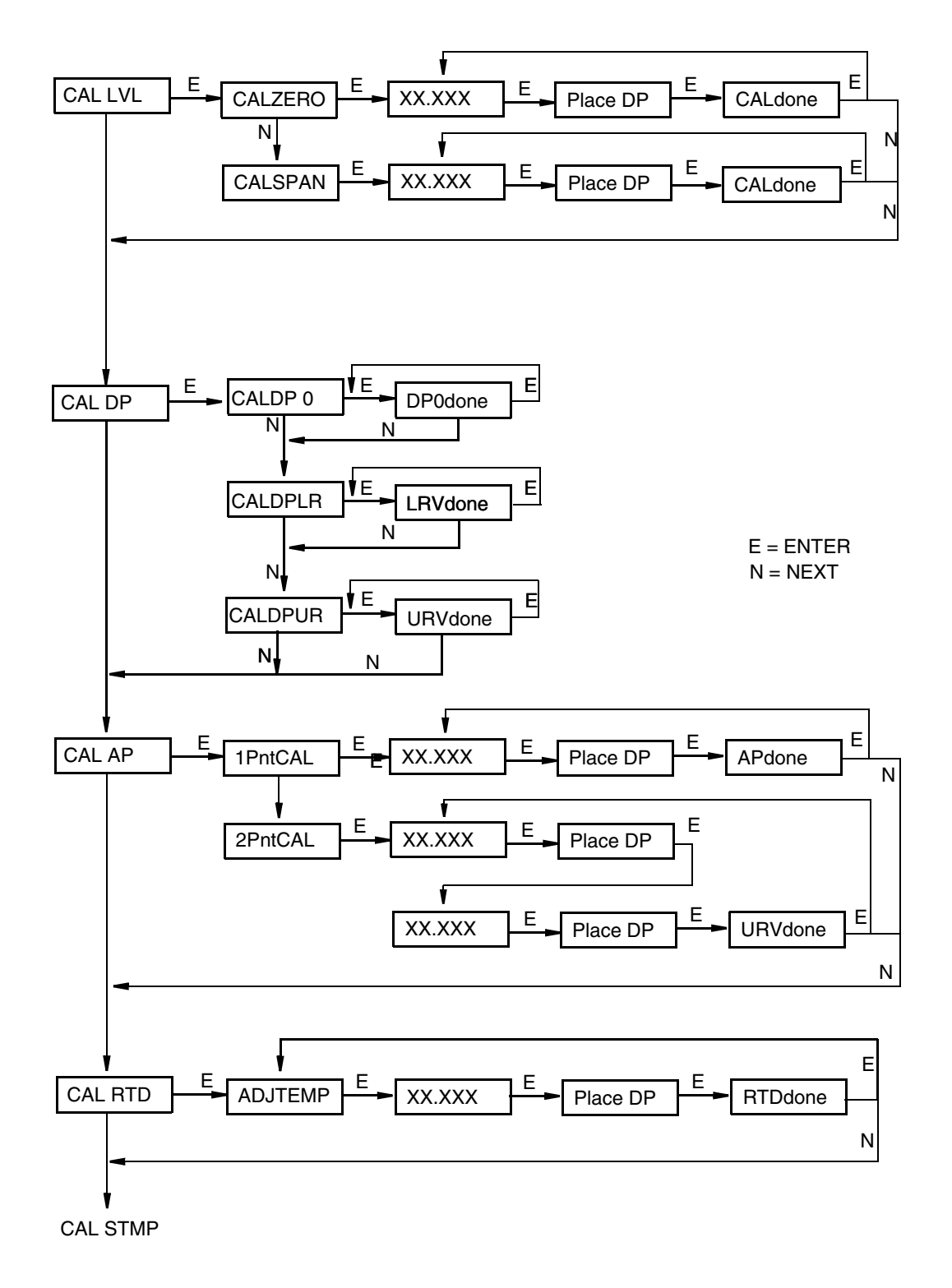

*Figure 21. Calibration Structure Diagram (1 of 3)*

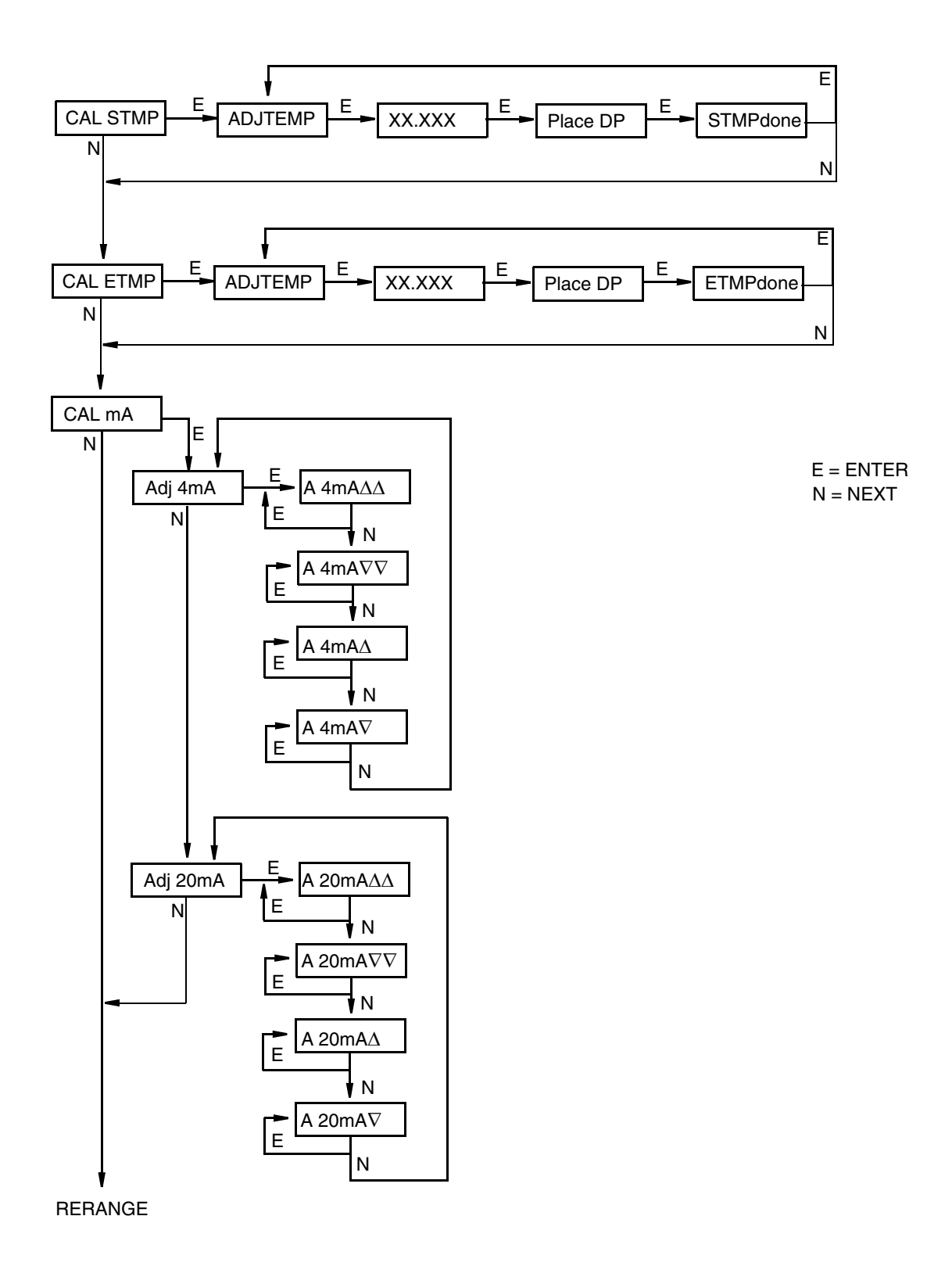

<span id="page-48-0"></span>*Figure 22. Calibration Structure Diagram (2 of 3)*

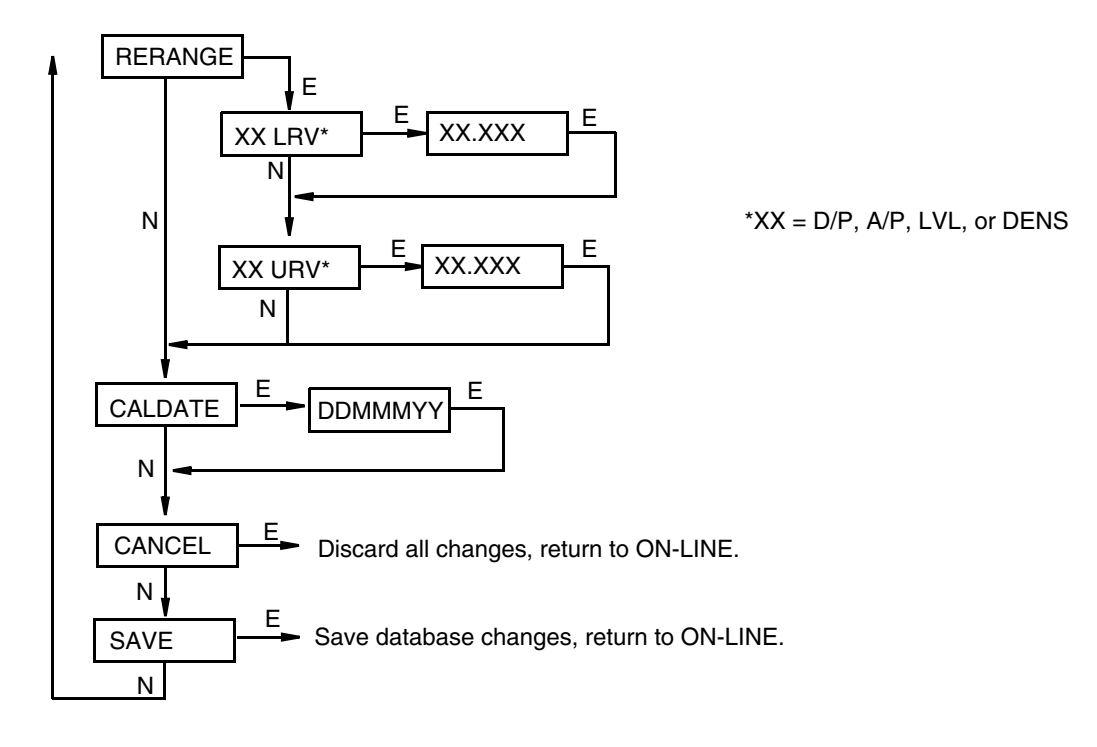

*Figure 23. Calibration Structure Diagram (3 of 3)*

#### **Commentary on [Figure 22](#page-48-0)**

CAL LVL

Level calibration is a field calibration procedure. To calibrate the level measurement, press Enter at the display of CAL LVL. Then, using the Next button, select CALZERO or CALSPAN.

To do a zero calibration, at the display CALZERO, press Enter. Enter the desired output value at the current tank level (less than 1/3 of the full level span) and place the decimal point. Press Enter. Wait while the transmitter is calibrated. Completion is indicated by the display CALdone. Press Enter twice to repeat or Next to move to CAL DP.

To do a span calibration, at the display CALSPAN, press Enter. Enter the desired output value at the current tank level (greater than 2/3 of the full level span) and place the decimal point. Press Enter. Wait while the transmitter is calibrated. Completion is indicated by the display CALdone. Press Enter twice to repeat or Next to move to CAL DP.

#### CAL DP

To calibrate the differential pressure measurement, press Enter at the display of CAL DP. Then, using the Next button, select CALDP 0, CALDPLR, or CALDPUR.

To set or reset the zero point at zero pressure, apply zero differential pressure to the transmitter and, at display of CALDP 0, press Enter. This can be done whether LRV is zero or not. Completion is indicated by the display DP0done. Press Enter twice to repeat or Next to move to CALDPLR.

To set or reset 0% of range input, apply differential pressure to the transmitter equal to the Lower Range Value (LRV) in the transmitter data base and, at display of CAL DP LR, press Enter. Completion is indicated by the display LRVdone. Press Enter twice to repeat or Next to move to CALDPUR.

To set or reset 100% of range input, apply differential pressure to the transmitter equal to the Upper Range Value (URV) in the transmitter database and, at display of CALDPUR, press Enter. Completion is indicated by the display URVdone. Press Enter twice to repeat or Next to move to CAL AP.

#### CAL AP

To calibrate the pressure measurement, press Enter at the display of CAL AP. Then, using the Next button, select 1PntCAL or 2PntCAL.

To do a 1-point calibration, at the display 1PntCAL, press Enter. At the prompt Apply AP, apply an absolute pressure (such as atmospheric pressure) and press Enter. Enter that pressure and place the decimal point. Wait while the transmitter is calibrated. Completion is indicated by the display APdone. Press Enter twice to repeat or Next to move to CAL RTD.

To do a 2-point calibration, at the display 2PntCAL, press Enter. At the prompt Apply AP, apply the lower of two absolute pressures and press Enter. Enter that pressure and place the decimal point. Wait while the transmitter is calibrated. Completion is indicated by the display changing to Apply AP. Apply the higher of two absolute pressures and press Enter. Enter that pressure on the display and place the decimal point. Wait while the transmitter is calibrated. Completion is indicated by the display changing to URVdone. Press Enter twice to repeat or Next to move to CAL RTD.

#### CAL RTD

To edit the current RTD temperature, at the display CAL RTD, press Enter. At the display ADJTEMP, press Enter again. Enter the temperature you desire and place the decimal point. Press Enter. Completion is indicated by the display RTDdone. Press Enter to repeat or Next to move to CAL STMP.

#### CAL STMP

To edit the current sensor temperature, at the display CAL STMP, press Enter. At the display ADJTEMP, press Enter again. Enter the temperature you desire and place the decimal point. Press Enter. Completion is indicated by the display STMPdone. Press Enter to repeat or Next to move to CAL ETMP.

#### CAL ETMP

To edit the current electronic temperature, at the display CAL ETMP, press Enter. At the display ADJTEMP, press Enter again. Enter the temperature you desire and place the decimal point. Press Enter. Completion is indicated by the display ETMPdone. Press Enter to repeat or Next to move to CAL mA.

### CAL mA

If you configured your transmitter operating mode as 4 to 20 mA, you can adjust the 4 mA and 20 mA output by going to CAL mA, using the Next button and pressing Enter. To increase the 4 mA output by a large  $(0.025 \text{ mA})$  step, press Enter at the display A 4mA $\Delta\Delta$ . To decrease it by a large step, go to the display A 4mA $\nabla \nabla$  by pressing the Next button and then Enter. To increase it by a small  $(0.001 \text{ mA})$  step, go to the display A 4mA $\Delta$  with the Next button and then press Enter. To decrease it by a small step, go to the display A 4mA $\nabla$  with the Next button and then press Enter.

#### ADJ20mA

Similar to **ADJ 4mA**.

#### RERANGE

You can adjust 100% and 0% range values of the primary measurement (defined in MX MAP). To do this, go to RERANGE with the Next button and press Enter. You can then adjust XX URV and/or  $XX$  LRV (where  $XX = D/P$ , A/P, LVL, or DENS) in the following two submenus.

#### CALDATE

This is not a required entry but can be used for recordkeeping or plant maintenance purposes. To edit the calibration date, go to CALDATE with the Next button and press Enter. You then can change the day, month, and year. The display shows the last date with the day flashing. Use the Next button to step through the menu of digits to select the desired day, then press Enter. Repeat this process for the month and year.

# Configuration

You can access the Configuration mode by the same multi-level menu system that was used to enter Calibration mode. Entry to the Mode Select menu is made (from normal operating mode) by pressing the Next button. The display reads CALIB, the first item on the menu. Press the Next button again to get to the second item on the menu, CONFIG. Acknowledge your choice of this selection by pressing the Enter button. The display shows the first item in the Configuration menu. You can then configure items shown in [Table 7.](#page-52-0) The standard factory default configuration is also given in this table.

The standard factory default configuration is not used if custom configuration option -C2 has been specified. Option -C2 is a full factory configuration of all parameters to the user's specifications.

#### $-$  NOTE  $-$

- 1. If configuration has been password protected, you are asked to enter the password before you can proceed.
- 2. If your transmitter is write protected, you cannot write your configuration to the electronics. To disable this feature, see ["Setting the Write Protect Jumper" on](#page-23-0)  [page 24](#page-23-0).

<span id="page-52-0"></span>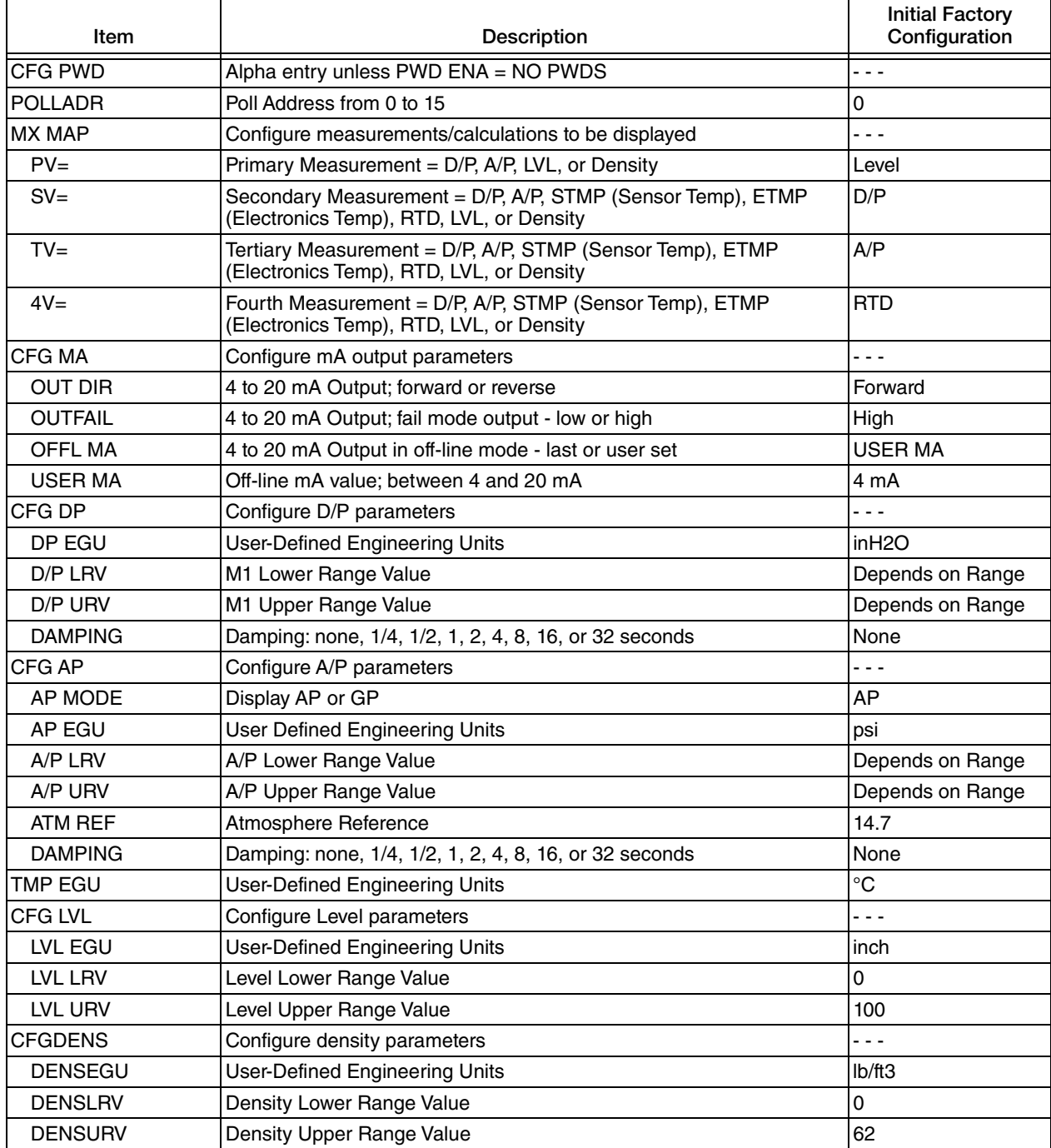

### *Table 7. Configuration Menu*

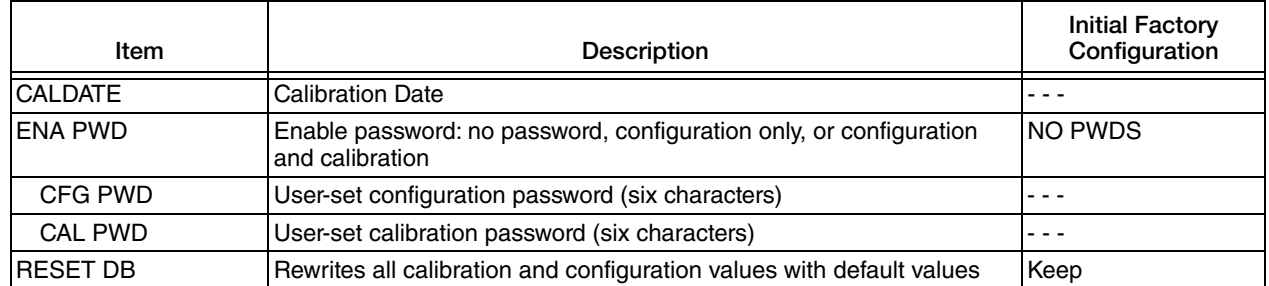

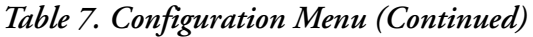

Proceed to configure your transmitter by using the Next button to select your item and the Enter button to specify your selection per [Figure 24.](#page-54-0) At any point in the configuration you can Cancel your changes and return to the on-line mode, or Save your changes.

Configuration error messages are listed in [Table 9.](#page-62-0)

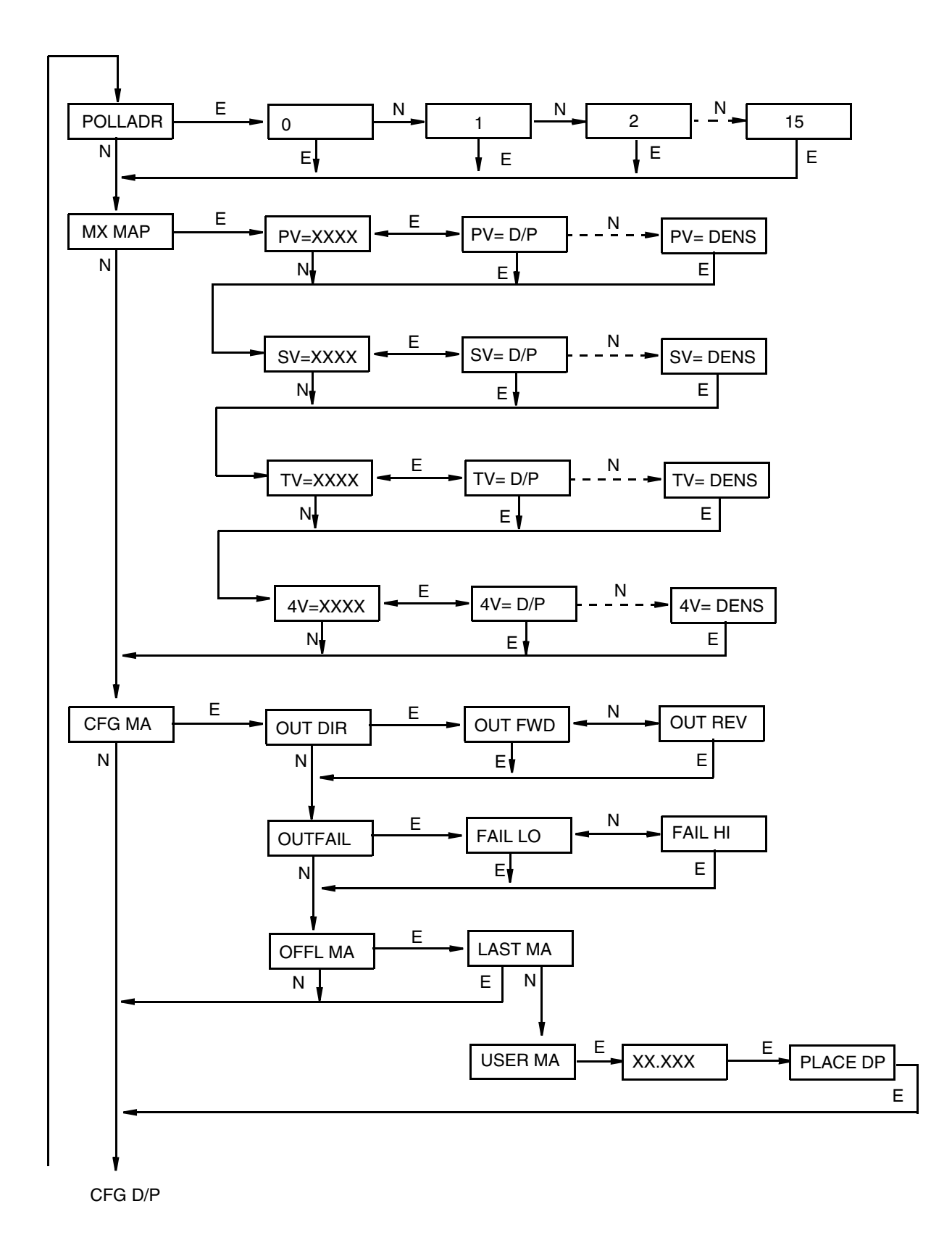

<span id="page-54-0"></span>*Figure 24. Configuration Structure Diagram (1 of 5)*

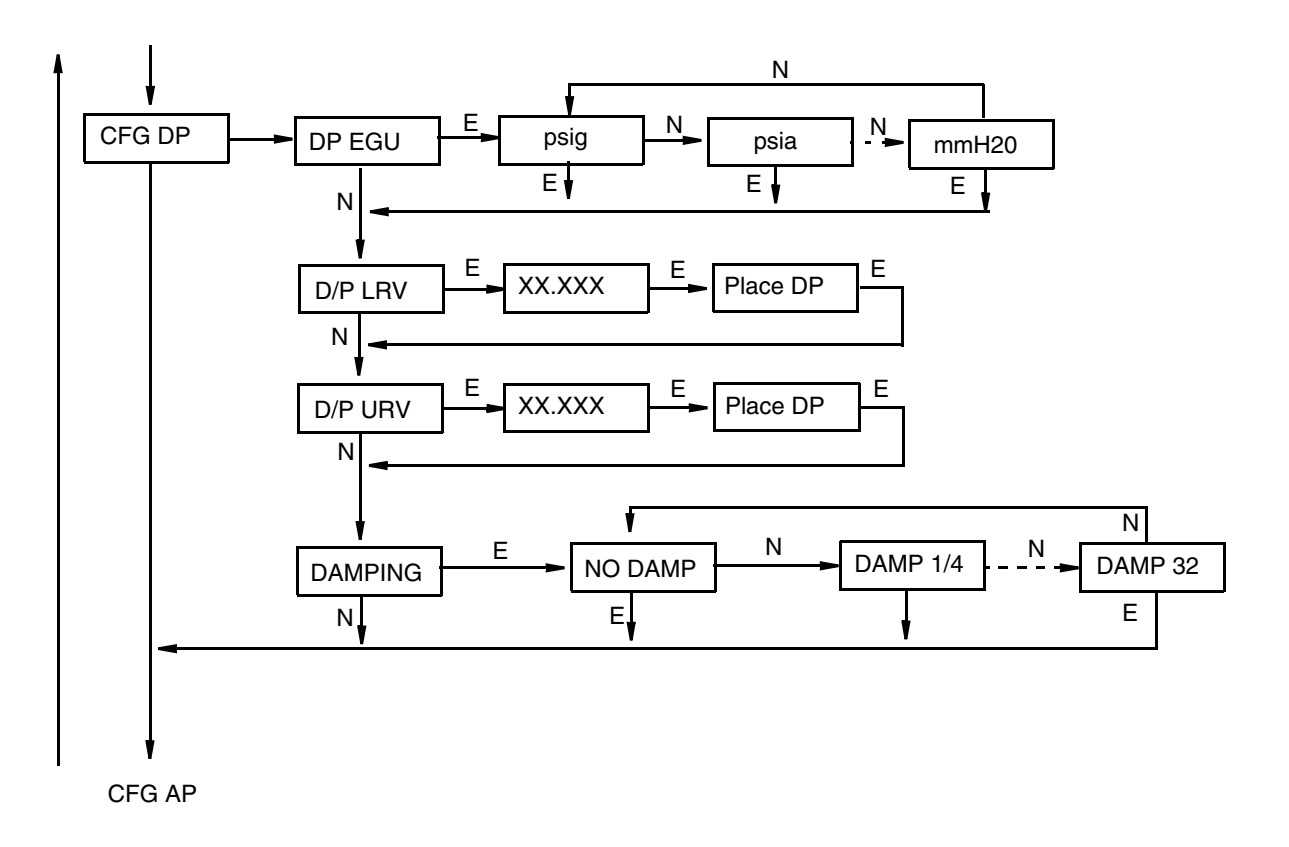

*Figure 25. Configuration Structure Diagram (2 of 5)*

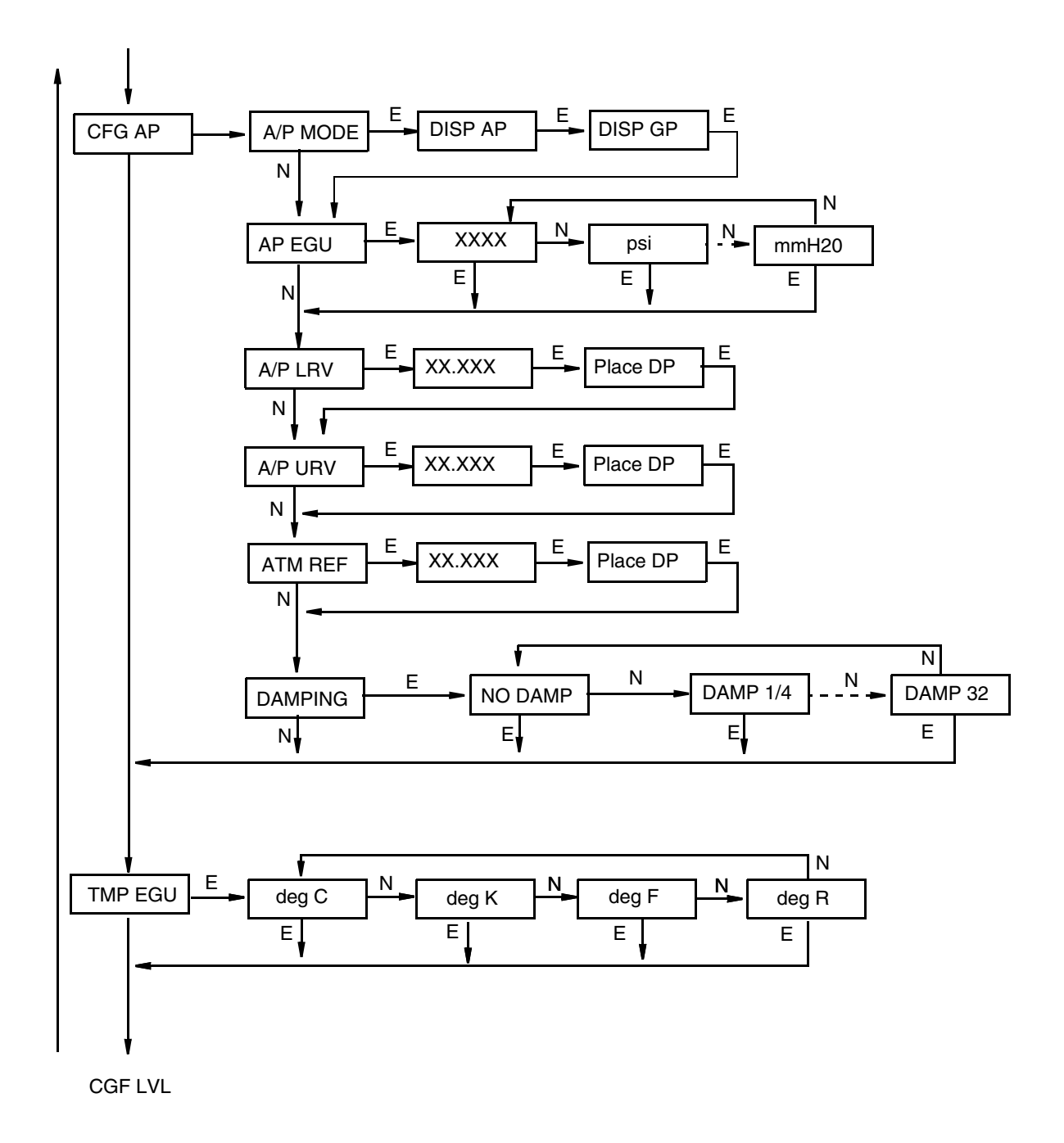

*Figure 26. Configuration Structure Diagram (3 of 5)*

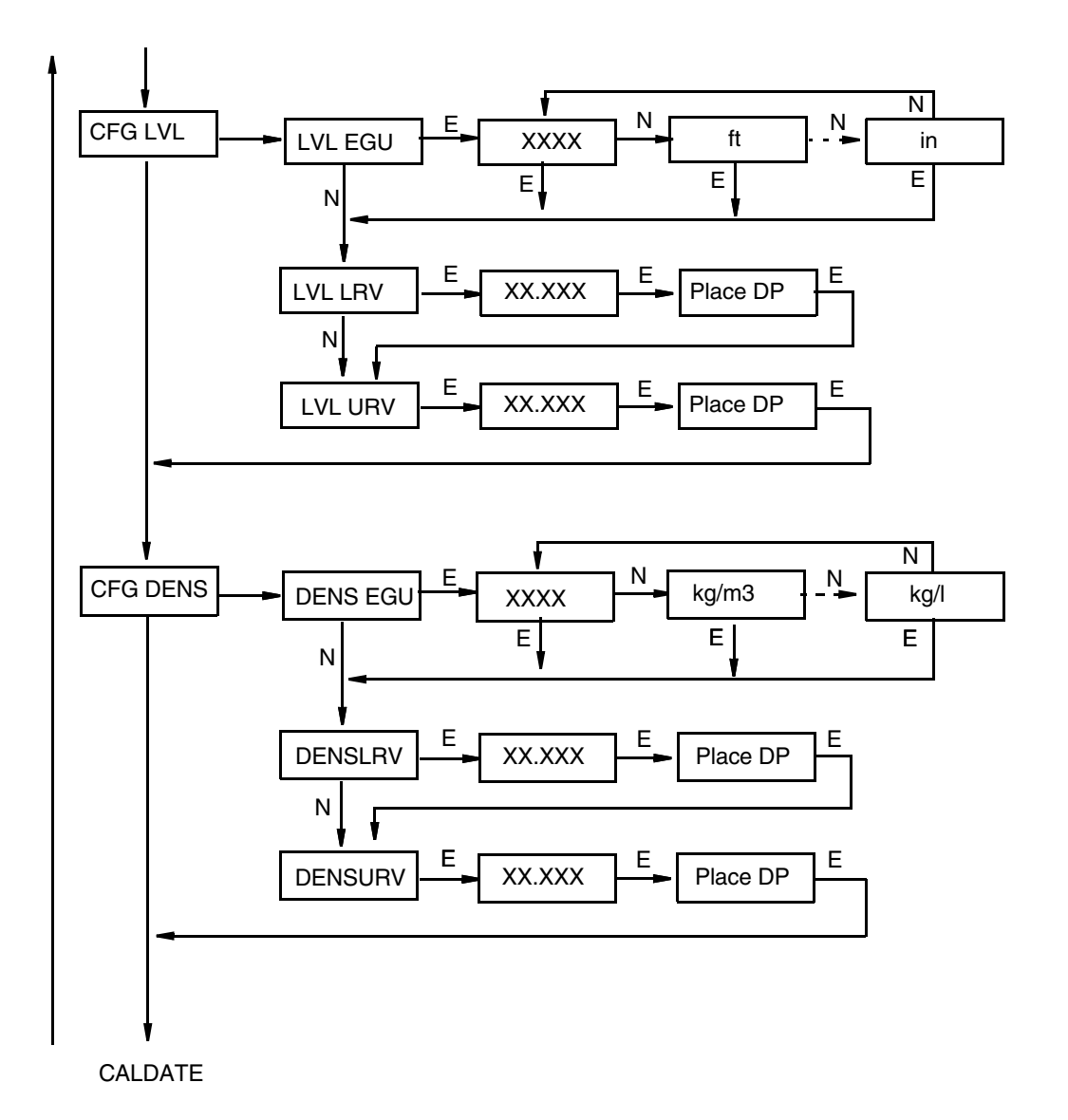

*Figure 27. Configuration Structure Diagram (4 of 5)*

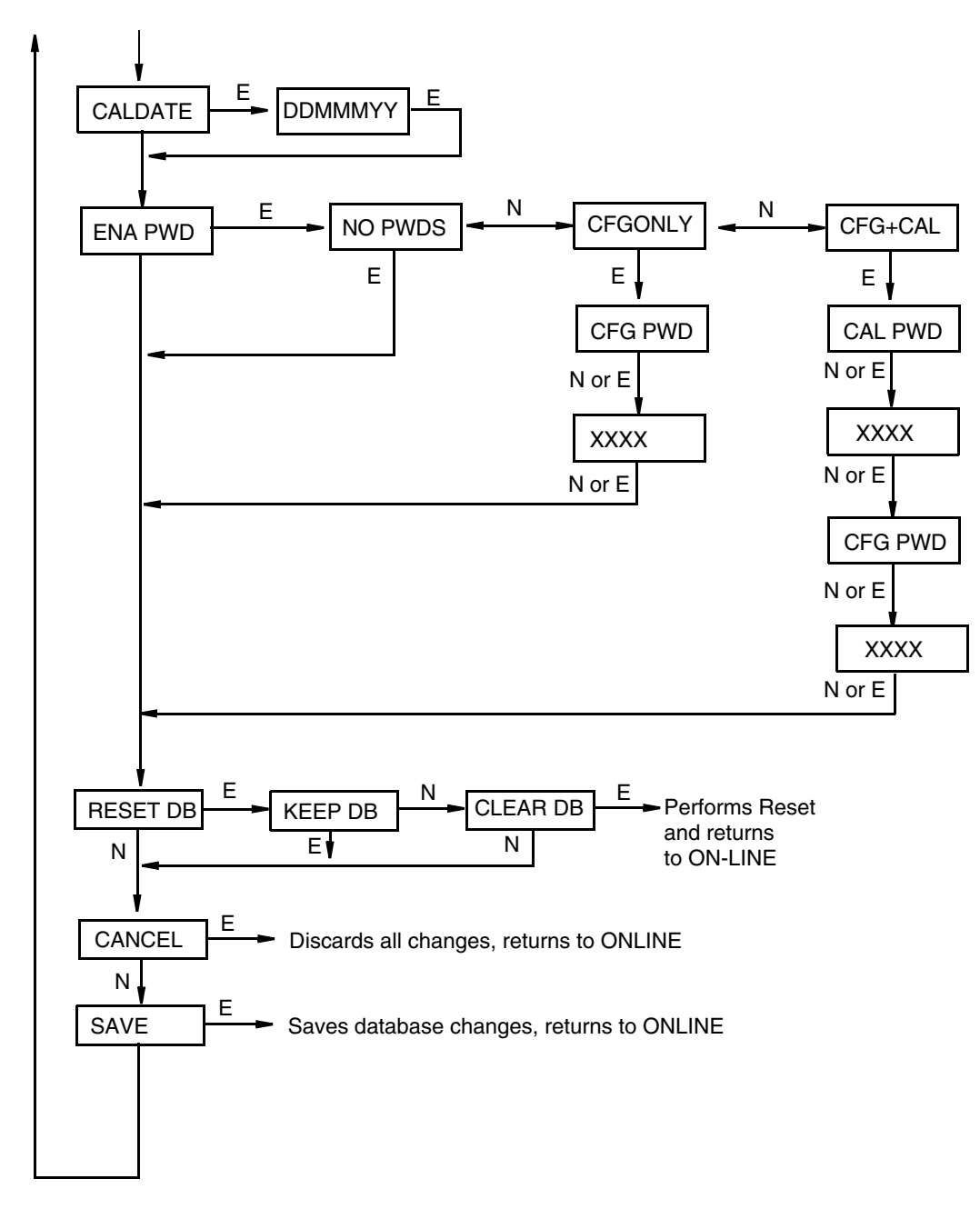

*Figure 28. Configuration Structure Diagram (5 of 5)* 

#### **Commentary on [Figure 24](#page-54-0)**

In general, use the Next button to select your item and the Enter button to specify your selection.

#### POLLADR

To configure the transmitter poll address, press Enter. Use the Next button to select an address of 0 through 15 and press Enter.

#### MX MAP

To configure the four measurements or calculations to be displayed, go to MX MAP with the Next button and press Enter. Use the Next button to select the primary measurement, PV=xxxx; the secondary measurement, SV=xxxx; the tertiary measurement, TV=xxxx; or the fourth measurement, 4V=xxxx and press Enter. The current configuration blinks. Use the Next button to select the measurement or calculation for the display indicated and press Enter.

#### CFG MA

To configure the mA output, go to CFG MA with the Next button and press Enter. The first parameter, OUT DIR, is displayed.

To configure the output direction, go to OUT DIR with the Next button and press Enter. Use the Next button to select OUT FWD  $(4 \text{ to } 20 \text{ mA})$  or OUT REV  $(20 \text{ to } 4 \text{ mA})$  and press Enter.

The Outfail feature provides high or low output with certain malfunctions. To configure the fail mode output, go to OUTFAIL with the Next button and press Enter. Use the Next button to select FAIL LO (3.6 mA) or FAIL HI (22 mA) and press Enter.

The Offline mA feature enables you to set the output to a specified value or to the last value if the transmitter goes off-line. To configure the off-line output, go to OFFL MA with the Next button and press Enter. Use the Next button to select LAST MA or USER MA and press Enter. If you selected USER MA, press Enter again at the display of digits. Then use the Next button to step through the library of digits to select the desired first digit, then press Enter. Your selection is entered and the second character flashes. Repeat this procedure until you have entered the last digit. Then use the Next button to move the decimal point to its desired location and press Enter. The display advances to the next menu item.

#### CFG DP

To configure the differential pressure measurement, go to CFG DP with the Next button and press Enter. The first parameter, DP EGU, is displayed.

To configure engineering units for your display and transmission, specify one of the following units: psi, inHg, FtH2O, inH2O, atm, bar, mbar, MPa, kPa, Pa, kgcm2, gcm2, cmHg, mmHg, torr, mH2O, cmH2O, or mmH2O. Next, you must set the DP LRV (lower range value) and the D/P URV (upper range value).

To configure additional damping, go to DAMPING with the Next button and press Enter. Use the Next button to select NO DAMP, DAMP 1/4, DAMP 1/2, DAMP 1, DAMP 2, DAMP 4, DAMP 8, DAMP 16, or DAMP 32 and press Enter.

#### CFG AP

To configure the pressure measurement, go to CFG AP with the Next button and press Enter. The first parameter, AP MODE, is displayed.

To configure the absolute pressure mode, press Enter. Then use the Next button to select DISP AP (absolute pressure) or DISP GP (gauge pressure) and press Enter.

To configure engineering units for your display and transmission, go to AP EGU and press Enter.

You are asked to specify one of the following labels:  $psi$ , inHg, FtH2O, inH2O, atm, bar, mbar, MPa, kPa, Pa, kgcm2, gcm2, cmHg, mmHg, torr, mH2O, cmH2O, or mmH2O. Then, set the DP LRV (lower range value) and the A/P URV (upper range value).

If AP MODE is configured DISPGP, you must configure the atmospheric reference. To do this, go to ATM REF and press Enter. Enter the desired value and press Enter.

#### TMP EGU

To configure the temperature units, go to TMP EGU with the Next button and press Enter. Use the Next button to select deg C, deg K, deg F, or deg R. Press Enter.

#### CFG LVL

To configure the level calculation, go to CFG LVL with the Next button and press Enter. The first parameter, LVL EGU, is displayed.

To configure engineering units for your display and transmission, specify one of the following labels: ft, mm, cm, m, or in. Lastly, set the LVL LRV (lower range value) and LVL URV (upper range value).

#### CFG DENS

To configure the density measurement, go to CFGDENS with the Next button and press Enter. The first parameter, DENSEGU, is displayed.

To configure engineering units for your display and transmission, specify one of the following labels: kg/m3, g/cm3, oz/in3, lb/ft3, lb/yd3, LT/yd3,ST/yd3, lb/gal, or kg/l. Then, set the DENSLRV (lower range value) and DENSURV (upper range value).

#### CALDATE

This is not a required entry but can be used for recordkeeping or plant maintenance purposes. To edit the calibration date, go to CALDATE with the Next button and press Enter. You then can change the day, month, and year. The display shows the last date with the day flashing. Use the Next button to step through the library of digits to select the desired day, then press Enter. Repeat this process for the month and year.

#### ENA PWD

To enable or disable the password feature, go to ENA PWD with the Next button and press Enter. Use the Next button to select NO PWDS (password feature disabled), CFGONLY (password required to configure only), or CFG+CAL (password required to both configure and calibrate) and press Enter.

If you selected CFG ONLY, the display changes to CFG PWD. Press either the Next or Enter button. Use the Next button to step through the library of characters to select the desired first character, then press Enter. Your selection is entered and the second character flashes. Repeat this procedure until you have created your password. If the password has less than six characters, use blanks for the remaining spaces. When you have configured the sixth space, the display advances to the next menu item.

If you selected CFG+CAL, the display changes to CAL PWD. To create the Calibration password, press either the Next or Enter button. Use the Next button to step through the library of characters to select the desired first character, then press Enter. Your selection is entered and the second character flashes. Repeat this procedure until you have created your password. If the password has less than six characters, use blanks for the remaining spaces. When you have

configured the sixth space, the display advances to CFG PWD. Use the same procedure to create the configuration password.

### **!** CAUTION

Record your new password before saving changes to the database.

RESET DB

It is for Global Customer Support use only.

# <span id="page-61-3"></span>Viewing the Database

You can access the View Database mode by the same multi-level menu system that was used to enter Calibration and Configuration mode. Access to View DB is made (from normal operating mode) by pressing the Next button three times. Acknowledge your choice of this selection by pressing the Enter button. The first item on the view database menu is the firmware version, FMW REV. Pressing the Next button repeatedly steps you through the database. You can abort this procedure at any time by pressing the Enter button.

# <span id="page-61-2"></span>Testing the Display

You can access the Test Display mode by the same multi-level menu system that was used to enter Calibration, Configuration, and View Database mode. Entry to the Mode Select menu is made (from normal operating mode) by pressing the Next button. The display reads CALIB, the first item on the menu. Press the Next button three times to get to the fourth item on the menu, TST DSP. Acknowledge your choice of this selection by pressing the Enter button. The display shows the first test segment pattern. You can step through the five patterns by repeated use of the Next button. You can abort the test at any time by pressing the Enter button.

# <span id="page-61-1"></span>Error Messages

<span id="page-61-0"></span>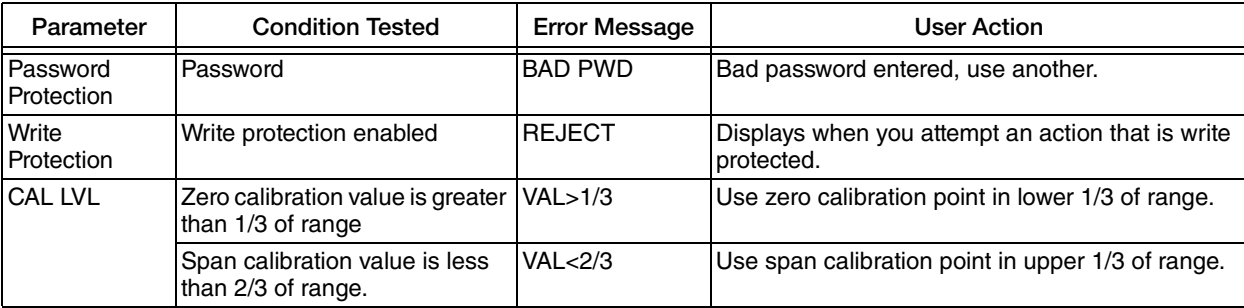

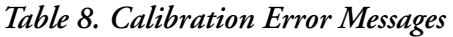

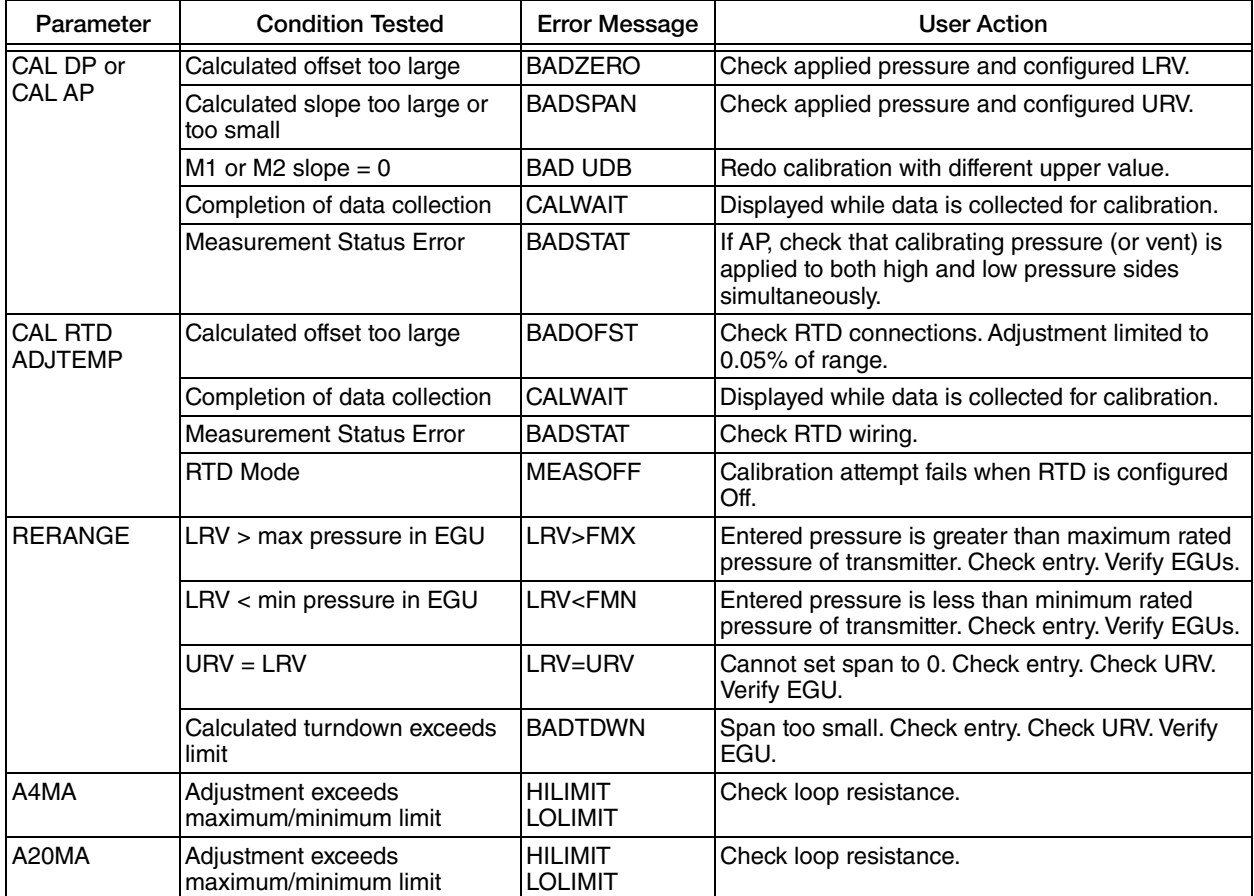

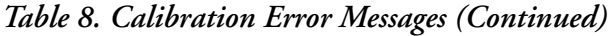

### *Table 9. Configuration Error Messages*

<span id="page-62-0"></span>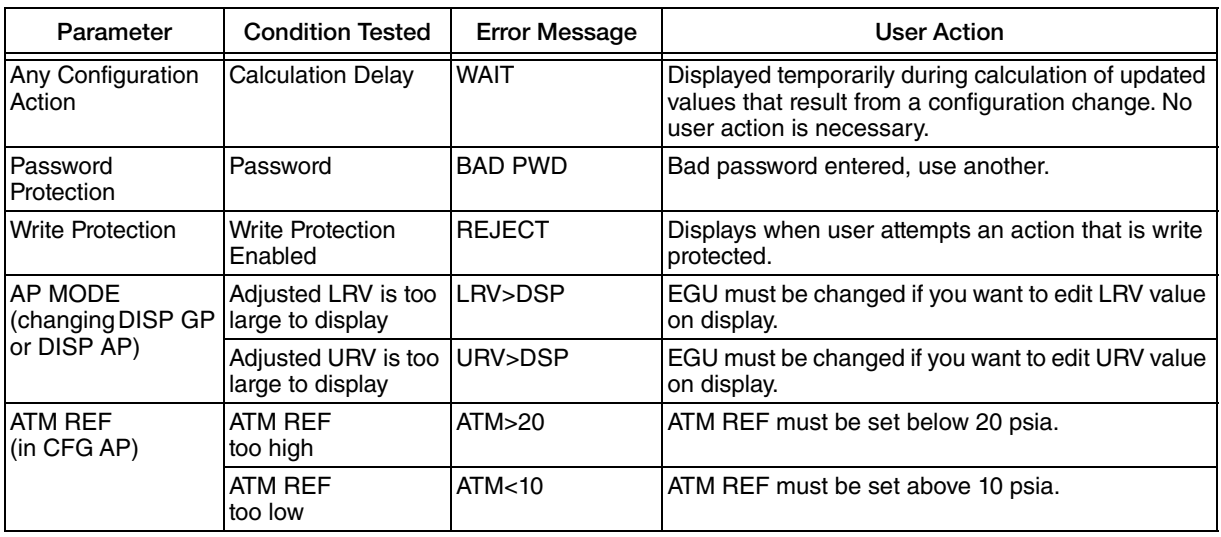

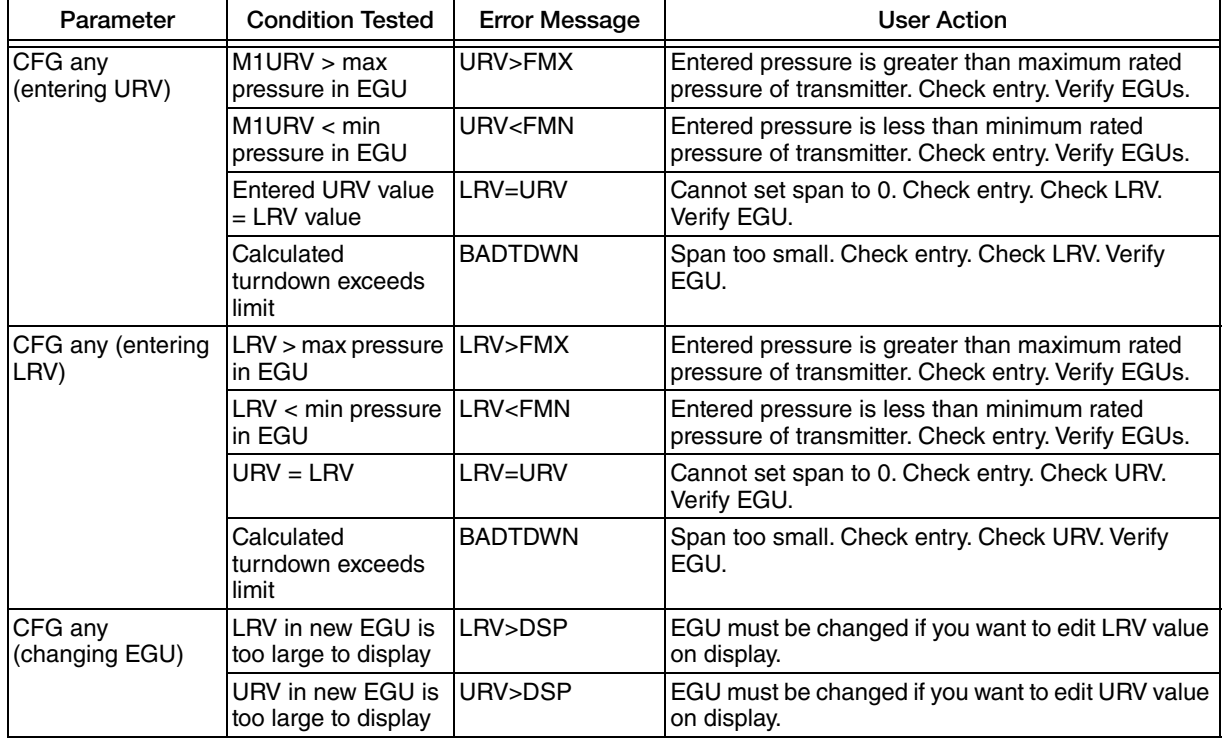

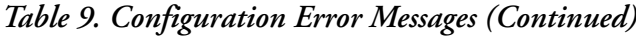

*Table 10. Operation Error Messages*

| Parameter           | <b>Condition Tested</b>             | <b>Error Message</b> | <b>User Action</b>                                                                                                    |
|---------------------|-------------------------------------|----------------------|----------------------------------------------------------------------------------------------------|
| Normal<br>Operation | Write protection<br>enabled         | <b>WR PROT</b>       | Displays periodically to notify user that unit is in<br>Write Protect.                                                                                                    |
|                     | Any non-on-line<br>Condition        | <b>OFFLINE</b>       | Notifies user of a non-on-line condition.                                                                                                    |
|                     | Raw input error                     | S# ERR               | Check connections.                                                                                                    |
|                     | Measurement error                   | M# ERR               | Temperature and pressures must be within<br>configured limits.                                                                                                    |
|                     | Measurement is being<br>overridden  | <b>OVRRIDE</b>       | Displays periodically to notify the user that an<br>external PC or HART Communicator calibration<br>or loop test operation is controlling one or more<br>measurements. To return to normal operation,<br>complete the external operation or cycle power<br>to the transmitter. |
| Startup             | Database OK or<br>corrupted         | <b>INITERR</b>       | Contact our Global Client Support Center at 1-<br>866-746-6477.                                                                                                    |
|                     | <b>Bad MAU</b><br>identification    | <b>UNK MAU</b>       | Contact our Global Client Support Center at 1-<br>866-746-6477.                                                                                                    |
|                     | RTD Mode configured   M5=OFF<br>Off |                      | Configure ON if desired.                                                                                                    |

# <span id="page-64-2"></span>*4. Maintenance*

### **!** DANGER

For nonintrinsically safe installations, to prevent a potential explosion in a Division 1 hazardous area, de-energize transmitters before you remove threaded housing covers. Failure to comply with this warning could result in an explosion resulting in severe injury or death.

# <span id="page-64-1"></span>Fault Analysis

Infrequently, the optional display may display the message FAULT or RESET. Individual, temporary display of FAULT or RESET does not indicate a problem with the transmitter. If the cycle of FAULT followed by RESET persists, contact our Global Client Support Center at 1-866746-6477.

In rare cases, the transmitter database can become corrupted and the transmitter does not go online when powered. This can potentially occur if power to the transmitter is interrupted during a Save operation. The optional display continually shows an alternating display of INITERR and RESET. In this situation, contact our Global Client Support Center at 1-866-746-6477.

# <span id="page-64-3"></span>Parts Replacement

Parts replacement is generally limited to the electronics module assembly, housing assembly, sensor assembly, terminal block assembly, cover O-rings, and optional display. For part numbers relating to the transmitter and its options, see PL 009-018.

# Replacing the Electronics Module

To replace the electronics module assembly, refer to [Figure 29](#page-65-0) and proceed as follows:

- <span id="page-64-0"></span>1. Turn off the transmitter power source.
- 2. Remove the electronics compartment cover by rotating it counterclockwise. Screw in the cover lock if applicable.
- 3. Remove the digital display (if applicable) as follows: grasp the two tabs on the display and rotate it about 10° in a counterclockwise direction. Pull out the display and disconnect its cable.
- 4. Remove the electronics module from the housing by loosening the two captive screws that secure it to the housing. Then pull the module out of the housing far enough to gain access to the cable connectors on the rear of the module.

#### **!** CAUTION

The electronics module is "one assembly" at this point and is electrically and mechanically connected to topworks with a flexible ribbon signal cable, a 2-wirepower cable, and in some cases, a cable for an external zero pushbutton. Do **not** exceed the slack available in these cables when removing the assembled module.

- 5. Unplug all cable connectors from the rear of the electronics module and place the module on a clean surface.
- 6. Predetermine connector orientation, then insert the cable connectors into the replacement module. Replace the module in the housing using care not to pinch the cables between the module and the housing. Tighten the two screws that secure the module to the housing.
- 7. Connect the cable from the digital display to the electronics module. Ensure that the O-ring is fully seated in the display housing. Then, holding the digital display by the tabs at the sides of the display, insert it into the housing. Secure the display to the housing by aligning the tabs on the sides of the assembly and rotating it about 10° in a clockwise direction.
- 8. Reinstall the cover onto the housing by rotating it clockwise to seat the O-ring into the housing and then continue to hand tighten until the cover contacts the housing metal-to-metal. If cover locks are present, lock the cover per the procedure described in ["Cover Locks" on page 24](#page-23-1).
- 9. Turn on transmitter power source.

The module replacement procedure is now complete.

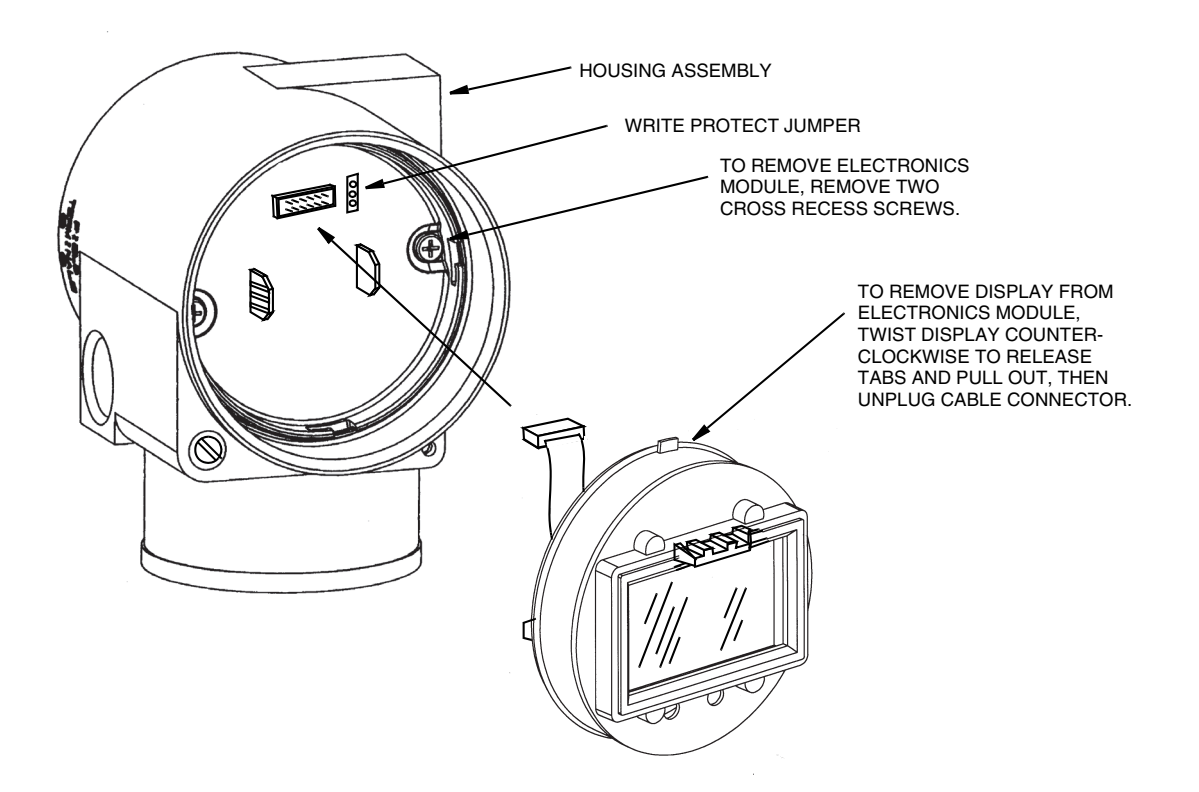

<span id="page-65-0"></span>*Figure 29. Replacing the Electronics Module Assembly and Display*

## Removing and Reinstalling a Housing Assembly

To remove and reinstall a housing assembly, refer to [Figure 29](#page-65-0) and proceed as follows:

- <span id="page-66-0"></span>1. Remove the electronics module per Steps 1 through 5 in the previous procedure.
- 2. If your housing has an anti-rotation screw, remove the red lacquer from the screw recess. Turn the screw three full turns counterclockwise.
- 3. If your housing has a retention clip, remove the red lacquer from the screw recess. Remove the screw completely, and slide the clip off the housing. Save the clip and screw for future use,
- 4. Remove the housing by rotating it counterclockwise (when viewed from the top). Use caution to avoid damaging the sensor cable.
- 5. Inspect the sensor O-ring for damage. If the O-ring is damaged, replace it with the appropriate O-ring. (See parts list for your transmitter). Lubricate the O-ring with silicone lubricant (Part Number 0048130 or equivalent). Verify that the O-ring is situated in the groove of the neck.

#### **!** WARNING

Failure to reuse or install the proper O-ring for a CSA labeled product violates ANSI / ISA 12.27.01.

- 6. Feed the sensor cable through the housing neck into the electronics compartment.
- 7. Screw the housing onto the sensor neck until it bottoms. Do not over tighten. Be careful not to damage the sensor cable or dislodge the neck O-ring.
- 8. If your housing has an anti-rotation screw, engage the screw until it touches the sensor neck and back it off 1/8th turn. It is important that the screw is not touching the sensor. Fill the screw recess with red lacquer (Part Number X0180GS or equivalent). The housing can then be rotated up to one full turn counterclockwise for optimum access.
- 9. If your housing has a retention clip, insert the clip over the boss in the housing neck so that the hole in the clip is aligned with the hole in the boss. Install the screw but do not tighten. Rotate the housing up to one full turn counterclockwise for optimum access. Tighten the retention clip screw and fill the screw recess with red lacquer (Part Number X0180GS or equivalent). The housing can still be rotated for optimum access.
- <span id="page-66-1"></span>10. Reinstall the electronics module per Steps 6 through 9 in the previous procedure.

### Replacing the Sensor Assembly

To replace the sensor assembly, refer to [Figure 30](#page-67-0) and proceed as follows:

- 1. Remove the electronics module as described above.
- 2. Remove the housing as described above.
- 3. Remove the process covers from sensor by removing two hex head bolts.
- 4. Replace gaskets in process covers.
- 5. Install process covers and housing on new sensor. Torque cover bolts to  $100 \text{ N}\cdot\text{m}$ (75 lb·ft) in several even increments. Torque values are  $68$  N·m (50 lb·ft) when 316 ss bolts are specified;  $75$  N·m (55 lb·ft) when B7M bolts are specified.
- 6. Reinstall electronics module.
- 7. Pressure test the sensor and process cover assembly by applying a hydrostatic pressure of 150% of the maximum static pressure rating (see [page 13\)](#page-12-0) to both sides of the process cover/sensor assembly simultaneously through the process connections. Hold pressure for one minute. There should be no leakage of the test fluid through the gaskets. If leakage occurs, retighten the cover bolts per Step 5 (or replace the gaskets) and retest.

#### **!** CAUTION

Perform hydrostatic test with a liquid and follow proper hydrostatic test procedures.

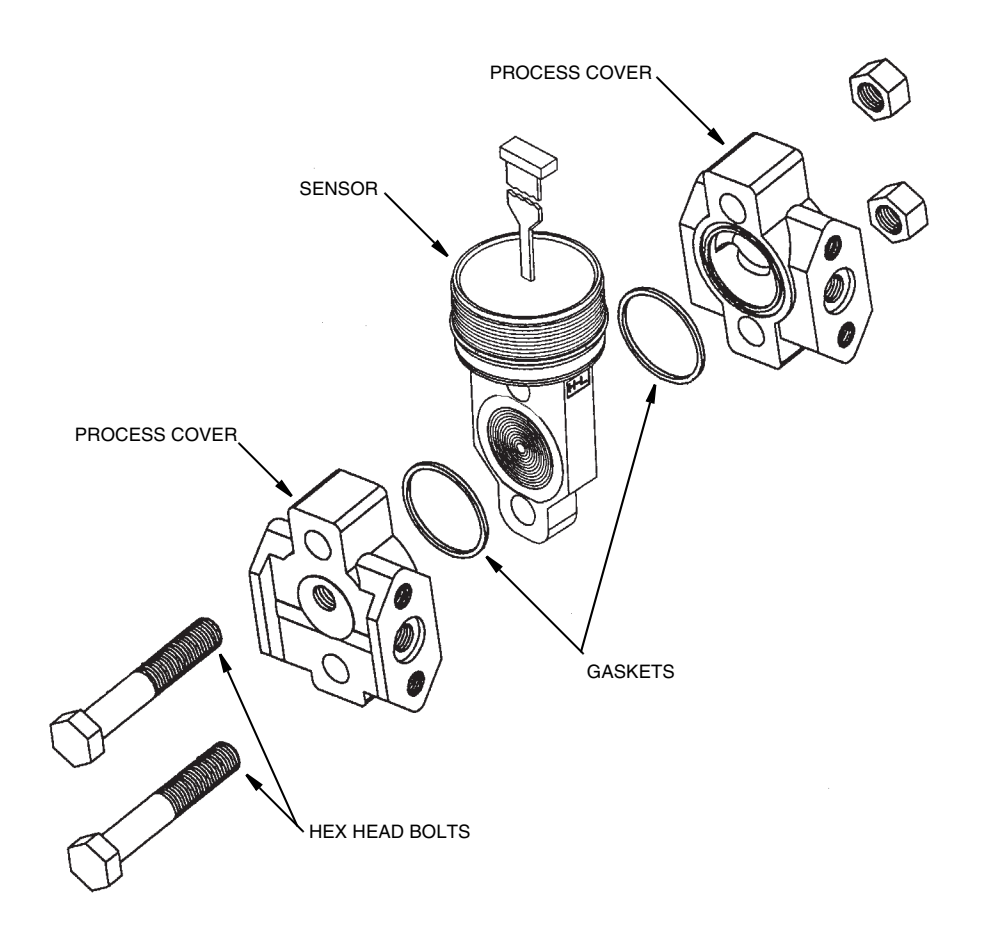

<span id="page-67-0"></span>*Figure 30. Replacing the Sensor Assembly*

### Replacing the Terminal Block Assembly

- <span id="page-68-1"></span>1. Turn off the transmitter power source.
- 2. Remove the Field Terminals compartment cover by rotating it counterclockwise. Screw in the cover lock if applicable.
- 3. Remove the four socket head screws securing the terminal block.
- 4. Disconnect the loop wiring and RTD connectors from the terminal block.
- 5. Remove the terminal block and the gasket under it.
- 6. Reconnect the loop wiring and RTD connectors to the new terminal block.
- 7. Install the new terminal block and new gasket and resinstall the four screws to  $0.67$  N·m  $(6 \text{ in-lb})$  in several even increments.
- 8. Reinstall the cover onto the housing by rotating it clockwise to seat the O-ring into the housing and then continue to hand tighten until the cover contacts the housing metal-to-metal. If cover locks are present, lock the cover per the procedure described in ["Cover Locks" on page 24](#page-23-1).
- <span id="page-68-0"></span>9. Turn on transmitter power source.

### Adding the Optional Display

To add the optional display, refer to [Figure 29](#page-65-0) and proceed as follows:

- 1. Turn off the transmitter power source.
- 2. Remove the electronics compartment cover by rotating it counterclockwise. Screw in the cover lock if applicable.
- 3. Plug the display into the receptacle at the top of the electronics assembly.
- 4. Ensure that the O-ring is seated in its groove in the display housing. Then insert the display into the electronics compartment by grasping the two tabs on the display and rotating it about 10° in a clockwise direction.
- 5. Install the new cover (with a window) onto the housing by rotating it clockwise until the O-ring contacts the housing; then continue to hand tighten until the cover contacts the housing metal-to-metal. If cover locks are present, lock the cover per the procedure described in ["Cover Locks" on page 24](#page-23-1).
- 6. Turn on the transmitter power source.

# *Index*

### *C*

[Calibration and Configuration 33](#page-32-1) [Configurable Parameters 36](#page-35-0) [Cover Locks 24](#page-23-1)

### *D*

[Display 24](#page-23-2) [Display, Adding 69](#page-68-0)

### *E*

[Electronics Module, Replacing 65](#page-64-0) [Error Messages 62](#page-61-1)

### *F*

[Fault Analysis 65](#page-64-1) [Field Terminals 25](#page-24-0) [Filling System with Seal Liquid 23](#page-22-0) [Firmware Version 10](#page-9-0)

### *G*

[General Description 9](#page-8-0) [Ground Connections 26](#page-25-0)

### *H*

[HART Communicator, Calibration and Configuration Using a 38](#page-37-0) [Housing Assembly, Removing and Reinstalling 67](#page-66-0)

### *I*

[Identification 11](#page-10-0) [Installation 21](#page-20-0)

#### *L*

[Local Display, Calibration and Configuration Using the Optional 44](#page-43-1)

#### *M*

[Maintenance 65](#page-64-2) [Mounting 21](#page-20-1)

#### *P*

[Parts Replacement 65](#page-64-3) [Pipe- or Surface-Mounted Transmitter 22](#page-21-0) [Positioning Housing 23](#page-22-0) [Product Safety Specifications 18](#page-17-0)

#### *R*

[Reference Documents 10](#page-9-0)

#### *S*

[Sensor Assembly, Replacing 67](#page-66-1) [Specifications 12](#page-11-0)

*T* [Terminal Block Assembly, Replacing 69](#page-68-1) [Testing the Display 62](#page-61-2)

*V* [Viewing the Database 62](#page-61-3)

#### *W*

[Wiring 25](#page-24-1) [Write Protection 24](#page-23-3)

#### **ISSUE DATES**

SEP 2004 FEB 2006 FEB 2008 AUG 2009 MAY 2010 FEB 2016

[Vertical lines to the right of text or illustrations indicate areas changed at last issue date.](#page-23-3)

Invensys Systems, Inc. 38 Neponset Avenue Foxboro, MA 02035 United States of America http://www.fielddevices.foxboro.com

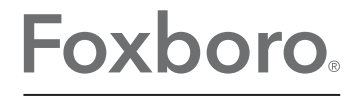

Global Customer Support Inside U.S.: 1-866-746-6477 Outside U.S.: 1-508-549-2424 by Schneider Electric Website: http://support.ips.invensys.com Copyright 2004-2016 Invensys Systems, Inc. All rights reserved.

Invensys, Foxboro, and I/A Series are trademarks of Invensys Limited, its subsidiaries, and affiliates. All other trademarks are the property of their respective owners.

Invensys is now part of Schneider Electric.